# **FS Future Series**

# **Rover C**

**Version 4.0**

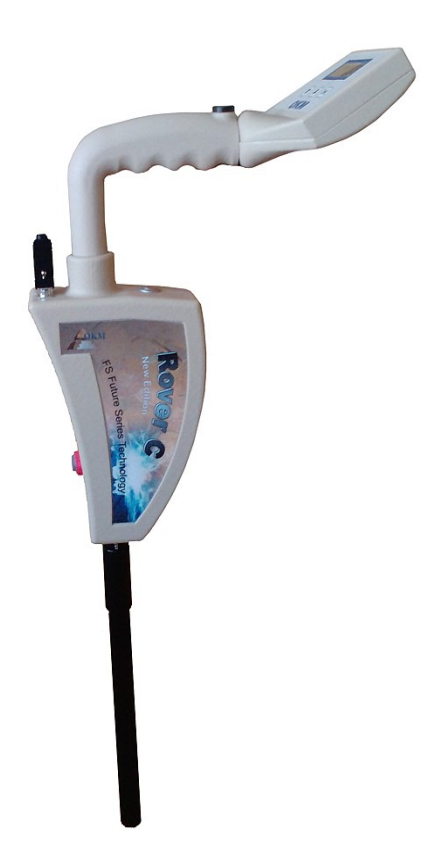

# **Benutzerhandbuch**

Die in diesem Benutzerhandbuch enthaltenen Angaben und Daten können ohne vorherige Ankündigung geändert werden. Soweit nicht anders angegeben, sind die in den Beispielen verwandten Produkt- und Domainnamen, E-Mail-Adressen etc. frei erfunden. Eine ähnlichkeit mit bestehenden Firmen, Organisationen, Produkten, Domainnamen, E-Mail-Adressen, Logos, Personen, Orten oder Ereignissen ist rein zufällig.

Für die Einhaltung anwendbarer Urheberrechtsvorschriften ist stets der Benutzer selbst und allein verantwortlich. Unbeschadet der Urhebereigenschaft der OKM Ortungstechnik GmbH ist dem Benutzer nur mit ausdrücklicher schriftlicher Erlaubnis der OKM Ortungstechnik GmbH eine Vervielfältigung und/oder eine Einspeicherung oder ein Einlesen in ein Datenempfangssystem gestattet. Hierfür ist unerheblich, auf welche Art und Weise (elektronisch, mechanisch, fotokopieren, aufzeichnen) dies geschieht.

Durch das Bereitstellen dieses Benutzerhandbuches erwirbt der Kunde keinen Anspruch an Patenten, Marken, Urheberrechten oder sonstigem Eigentum der OKM Ortungstechnik GmbH. Hiervon ausgenommen sind Rechte aufgrund schriftlicher Gestattung.

Copyright ©2002 – 2009 OKM Ortungstechnik GmbH. Alle Rechte vorbehalten.

# Inhaltsverzeichnis

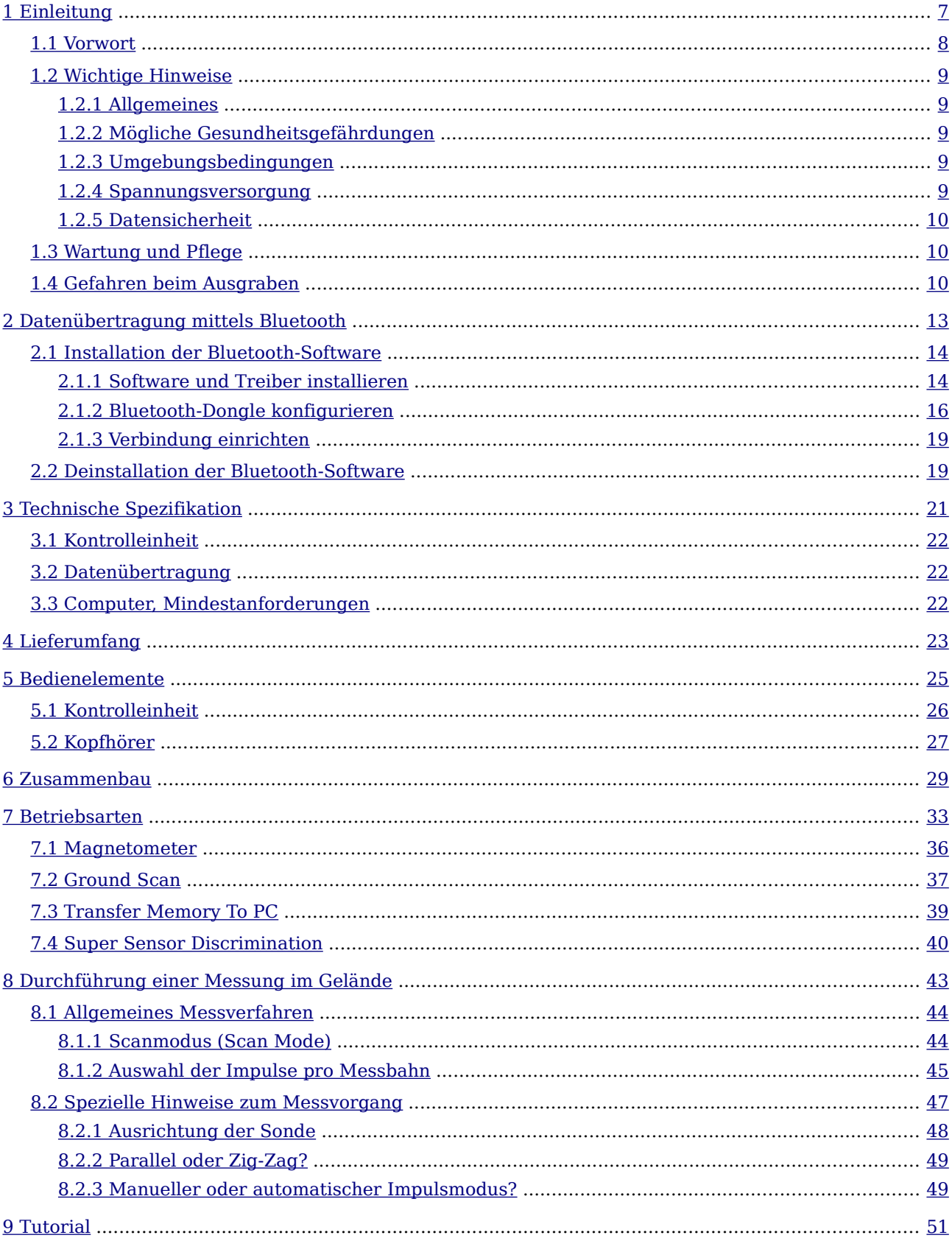

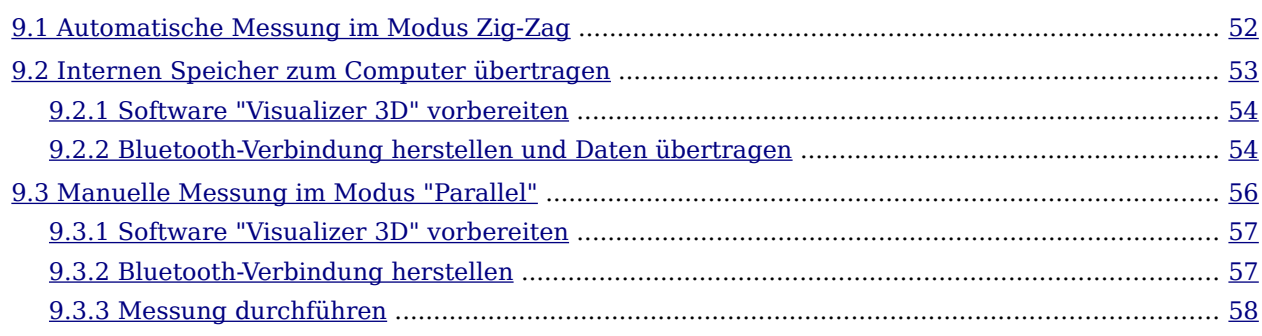

# **Abbildungsverzeichnis**

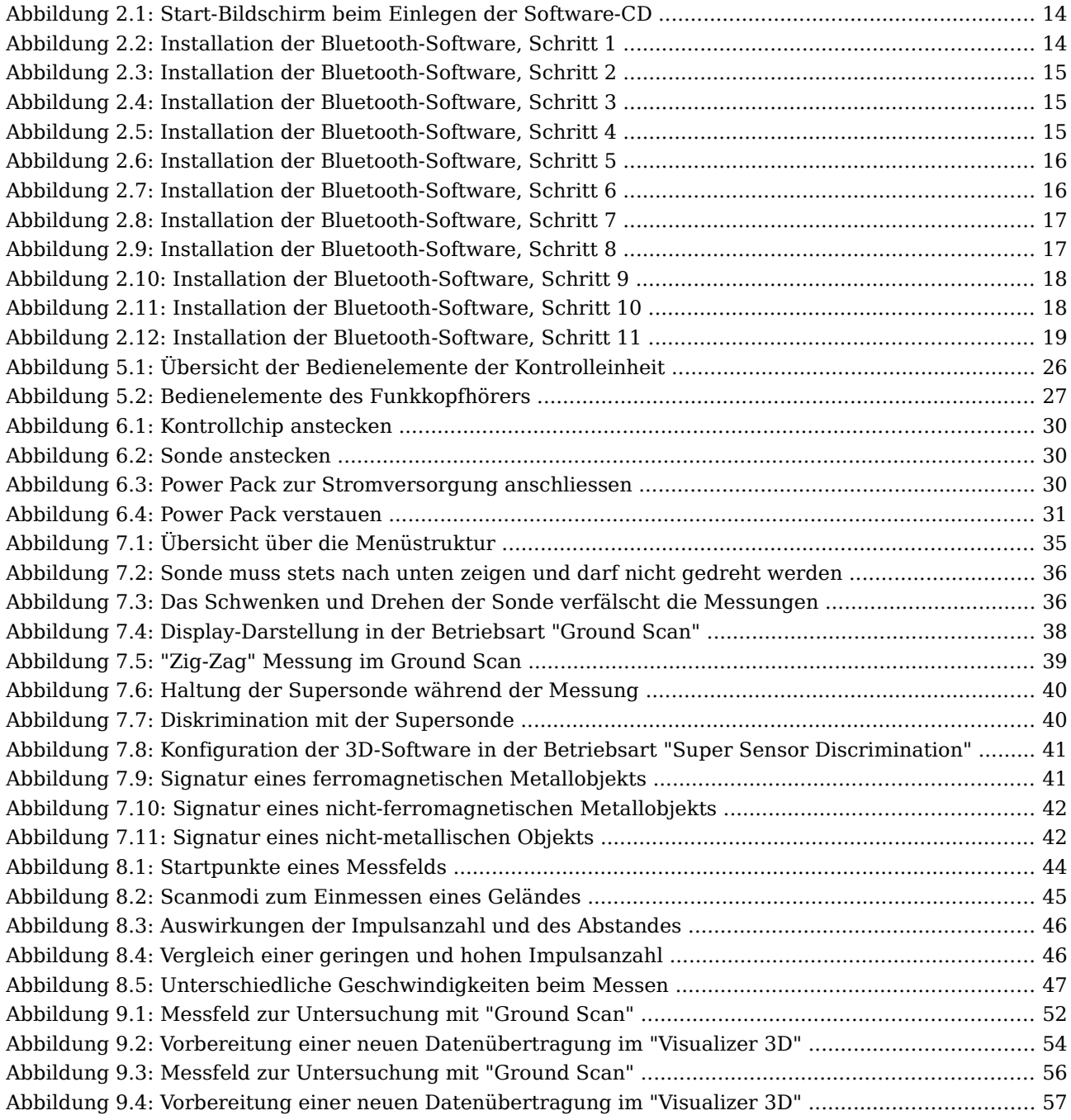

<span id="page-6-0"></span>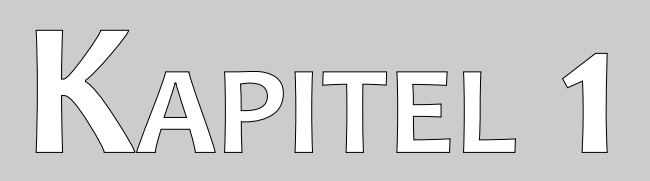

# **Einleitung**

### <span id="page-7-0"></span>**1.1 Vorwort**

Sehr geehrte Kunden,

wir möchten Ihnen zunächst dafür danken, dass Sie sich für ein Produkt der OKM Ortungstechnik GmbH entschieden haben.

Mit dem Rover C haben Sie ein Produkt erworben, dass auf einem elektromagnetischen Impulsverfahren basiert, mit dem Diskontinuitäten in einer Zielregion lokalisiert werden können. Hierzu zählen natürliche Vorkommnisse, wie Schichtenbildung, Hohlräume, Grundwasserspiegel oder vergrabene Objekte, wie Rohre, Tanks, Kisten und dergleichen.

Das Rover C ist in der Lage, verborgene Objekte mit verschiedenen Strukturen zu lokalisieren, zu dokumentieren und zu analysieren, ohne dass Grabungen erforderlich werden. Gerade in oberflächennahen Bereichen hat es damit Vorteile gegenüber geoelektrischen, seismischen und magnetischen Verfahren und versteht sich insofern mehr als sinnvolle Ergänzung zu diesen Verfahren.

Das Rover C zeichnet sich durch eine einfache und flexible Handhabung sowie schnelle und gute reproduzierbare Ergebnisse aus.

Mit unserem Team von Spezialisten leisten wir Ihnen Gewähr dafür, dass unsere Produkte ständig kontrolliert werden. Unsere Spezialisten sind zudem ständig bemüht, neue Erkenntnisse in Form weiterer qualitativer Verbesserungen für Sie umzusetzen.

Selbstverständlich können wir mit dem Verkauf unseres Produktes keine Garantie dafür abgeben, dass Sie bei Ihrer Suche tatsächlich fündig werden. Die Erkennung von verborgenen Objekten und Strukturen hängt - wie Sie wissen - von einer Vielzahl von Faktoren ab. Bestimmende Faktoren sind die Elektrizitätskonstante des Bodens, der Mineralisierungsgrad des Untergrundes sowie die dimensionalen Ausmaße in Relation zur Tiefe des Objektes. Speziell in sehr feuchten, tonigen und sandigen Böden mit hoher Leitfähigkeit können Meßwertaufnahmen stark verfälscht werden. Mit unserem Produkt haben Sie gleichwohl ein Gerät erworben, dass sich - wie unsere anderen Produkte auch - im regelmäßigen Einsatz bewährt hat. Sollten Sie sich dafür interessieren, wo und wie unsere Geräte zum Einsatz gekommen sind, besuchen Sie unsere Homepage.

Für uns ist es ein Muss, dass wir unsere Entwicklungen im Rahmen des rechtlich Möglichen bis zu einer Eintragung als Patent oder Marke führen. Damit bieten wir Ihnen größtmögliche Gewähr bei Gebrauch unserer Produkte.

Bitte nehmen Sie sich nachfolgend die Zeit, lesen Sie unser Handbuch und machen Sie sich mit der Bedienung und der Anwendung des Rover C vertraut.

### <span id="page-8-4"></span>**1.2 Wichtige Hinweise**

Bevor Sie Rover C und dessen Zubehör in Betrieb nehmen, lesen Sie diese Anleitung bitte sorgfältig und genau durch! Sie erläutert Ihnen die Verwendung des Geräts und weist auf mögliche Gefahren hin.

Rover C und dessen Zubehör dienen zur Lokalisierung, Dokumentation und Analyse von verborgenen Objekten und Strukturen. Die visuelle Darstellung der erfassten Messwerte mittels einer geeigneten Software erfolgt nach der Übertragung an einen PC, mit Hilfe der von uns angebotenen Komponenten und unter Beachtung eventueller zusätzlicher Hinweise. Lesen Sie dazu unbedingt auch das Handbuch der verwendeten Software aufmerksam durch!

#### <span id="page-8-3"></span>**1.2.1 Allgemeines**

Rover C ist als elektronisches Gerät mit der dafür üblichen Vorsicht und Sorgfalt zu behandeln. Die Missachtung der aufgeführten Sicherheitshinweise oder eine andere als die bestimmungsgemässe Verwendung kann zur Beschädigung oder Zerstörung des Geräts und angeschlossener Komponenten führen.

Bei unsachgemäßer Öffnung wird das Gerät zerstört.

#### <span id="page-8-2"></span>**1.2.2 Mögliche Gesundheitsgefährdungen**

Bei sachgemässem Gebrauch gehen keine Gesundheitsgefährdungen vom Gerät aus. Die hochfrequenten Signale sind nach den heutigen wissenschaftlichen Erkenntnissen aufgrund ihrer geringen Leistung unschädlich für den menschlichen Organismus.

#### <span id="page-8-1"></span>**1.2.3 Umgebungsbedingungen**

Nachdem das Gerät von einer kälteren Umgebung in eine wärmere Umgebung gebracht wurde, darf es nicht sofort in Betrieb genommen werden. Das möglicherweise entstandene Kondenswasser könnte dabei zur Zerstörung des Geräts führen. Meiden Sie starke Magnetfelder, wie sie in der Nähe von Maschinen oder Lautsprechern vorkommen sowie den Einsatz eines Metalldetektors im Umkreis von 50 Metern.

An der Oberfläche befindliche metallische Objekte wie Büchsen, Dosen, Verschlüsse, Nägel, Schrauben oder ähnliche Dinge, können die Messung verfälschen und sind zu entfernen. Ebenso müssen Sie Schlüssel, Telefon, Schmuck und andere bei sich tragende magnetische und metallische Objekte ablegen.

#### <span id="page-8-0"></span>**1.2.4 Spannungsversorgung**

Die Spannungsversorgung darf den angegebenen Wertebereich nicht über- und nicht wesentlich unterschreiten. Verwenden Sie zur Speisung nur die mitgelieferten Ladegeräte, Batterien und Akkus.

Auf keinen Fall darf die 230 Volt Netzspannung angeklemmt werden.

### <span id="page-9-2"></span>**1.2.5 Datensicherheit**

Bei der Datenübertragung kann es unter anderem dann zu Übertragungsfehlern kommen, wenn

- die Reichweite des Sendemoduls überschritten wird,
- die Spannungsversorgung der Geräte unzureichend ist,
- zu lange Verbindungsleitungen verwendet werden,
- andere elektrische Geräte Störungen abstrahlen oder
- atmosphärische Störungen (Gewitter, ... ) auftreten.

# <span id="page-9-1"></span>**1.3 Wartung und Pflege**

Die folgende Liste zeigt Ihnen, was Sie unbedingt vermeiden sollten:

- eindringendes Wasser
- starke Schmutz- und Staubablagerungen
- harte Stösse
- starke magnetische Felder
- hohe und langandauernde Hitzeeinwirkung

Wenn Sie Ihr Gerät säubern möchten, verwenden Sie einen trockenen Lappen aus weichem Material. Um Schäden zu vermeiden, sollten Sie das Gerät und dessen Zubehör immer in den entsprechenden Tragekoffern transportieren.

Achten Sie beim Betrieb Ihres Geräts stets auf die Verwendung voller Akkus und Batterien. Zum Laden der Akkus dürfen nur die mitgelieferten Ladegeräte verwendet werden.

# <span id="page-9-0"></span>**1.4 Gefahren beim Ausgraben**

Leider haben die beiden letzten Weltkriege unser Land auch zu einem Schrottplatz der Brisanz gemacht. Eine Unmenge dieser unseligen Relikte liegen nach wie vor im Boden.Wenn Sie ein Metallsignal Ihres Ortungsgeräts empfangen, hacken und graben Sie nicht wild und ungestüm drauf los. Erstens könnten Sie damit ein wirklich rares Fundstück irreparabel beschädigen, zum anderen wäre im Bereich des Denkbaren, dass der Gegenstand beleidigt reagiert und zurückschlägt.

Achten Sie auf die Farbe des Erdreichs im Bereich der Oberfläche. Rote oder rötlich gefärbte Erde deutet auf Rostspuren hin. Bei den Fundstücken selbst sollten Sie unbedingt auf die Form achten. Gewölbte und runde Gegenstände sollten ein Alarmzeichen sein. Besonders dann, wenn auch noch Knöpfe, Ringe und Zäpfchen erkennbar bzw. spürbar sind. Gleiches gilt für erkennbare Munition oder Geschosse und Granaten. Lassen Sie das Zeug liegen, berühren Sie nichts und nehmen Sie vor allem nichts mit nach Hause. Die Tötungsmaschinen der Kriege kannten so teuflische Erfindungen wie Wippzünder, Säurezünder und Kugelzünder. Infolge der Erosion sind die Teile im Laufe der Jahre

verrostet, die geringste Bewegung kann dazu führen, dass etwas zerbricht und auslöst. Selbst so scheinbar harmlose Dinge wie Patronen oder Großmunition sind alles andere als harmlos.

Die Sprengstoffe können im Laufe der Jahre kristallin geworden sein, d.h. es bilden sich zuckerähnliche Kristalle.Würde nun solch ein Gegenstand bewegt, können sich die Kristalle aneinander reiben und zur Explosion führen.Wenn Sie auf solche Relikte stoßen, markieren Sie die Stelle und melden Sie den Fund unbedingt der Polizei. Es besteht immer Lebensgefahr für Spaziergänger, Wanderer, Landwirte und Kinder.

# <span id="page-12-0"></span>**KAPITEL 2**

# **Datenübertragung mittels Bluetooth**

In diesem Kapitel erfahren Sie, wie Sie die Bluetooth-Software auf Ihrem Computer installieren. Diese Software ist notwendig, um die Messdaten vom Rover C auf Ihren Computer zu übertragen.

#### <span id="page-13-1"></span>**2.1 Installation der Bluetooth-Software**

Im ersten Abschnitt dieses Kapitels wird Ihnen die Installation der Bluetooth-Software beschrieben. Beachten Sie, dass die dargestellten Abbildungen nicht unbedingt mit der aktuellsten Version Ihres Betriebssystems bzw. der Version Ihrer USB-Installation übereinstimmen müssen.

#### <span id="page-13-0"></span>**2.1.1 Software und Treiber installieren**

Die Bluetooth-Software befindet sich auf der zum Lieferumfang gehörigen Software-CD. Legen Sie diese in das CD-ROM Laufwerk Ihres Computers ein und warten Sie, bis das Fenster aus Abbildung [2.1](#page-13-2) am Bildschirm erscheint.

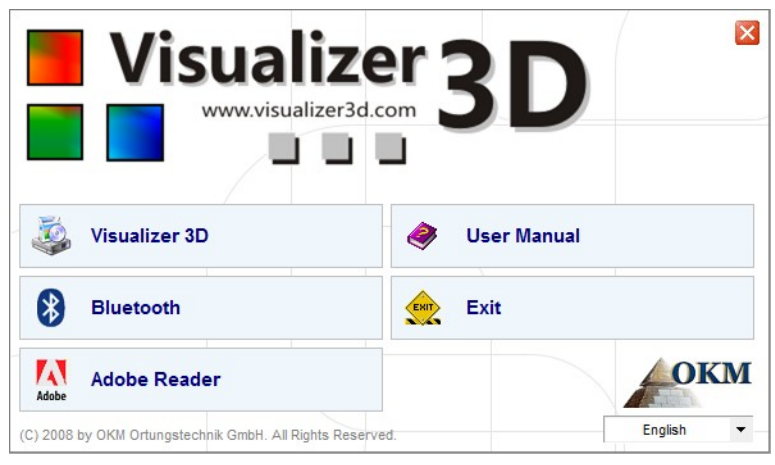

Abbildung 2.1: Start-Bildschirm beim Einlegen der Software-CD

Klicken Sie auf die Schaltfläche Bluetooth, um mit der Installation der Bluetooth-Software zu beginnen und folgen Sie den Anweisungen auf dem Bildschirm Ihres Computers, wie in den nachfolgenden Schritten erläutert.

<span id="page-13-2"></span>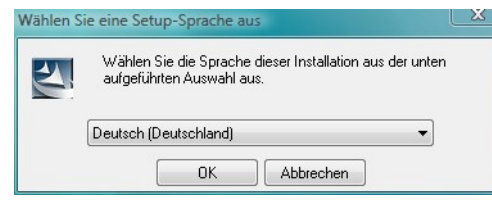

#### **Schritt 1**

Wählen Sie eine Sprache aus der Liste und klicken Sie auf die Schaltfläche "OK".

Abbildung 2.2: Installation der Bluetooth-Software, Schritt 1

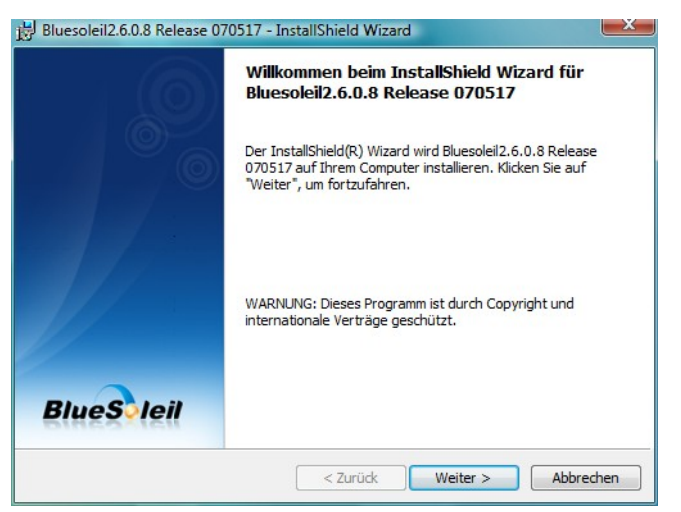

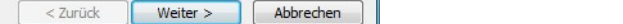

**Schritt 2**

Klicken Sie auf "Weiter >".

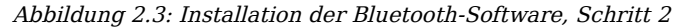

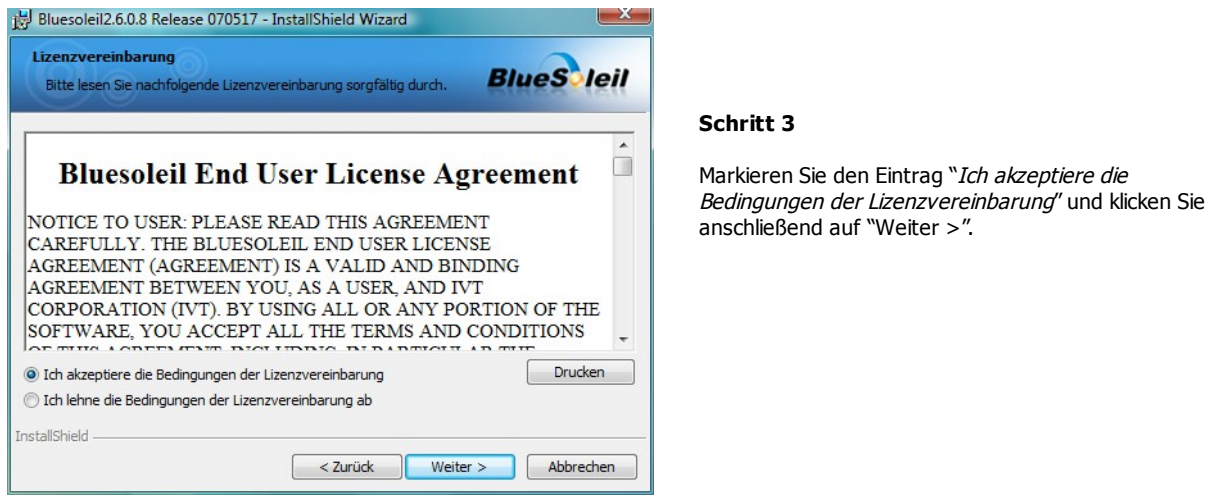

Abbildung 2.4: Installation der Bluetooth-Software, Schritt 3

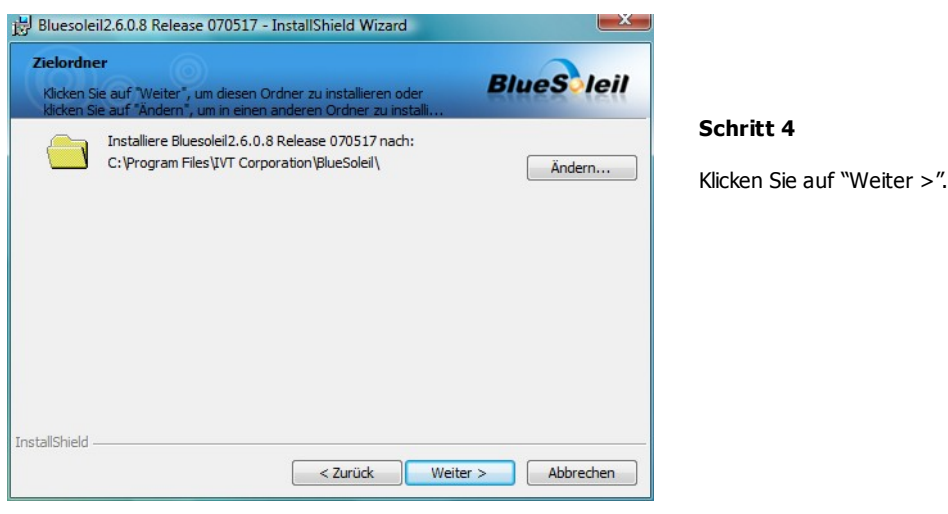

Abbildung 2.5: Installation der Bluetooth-Software, Schritt 4

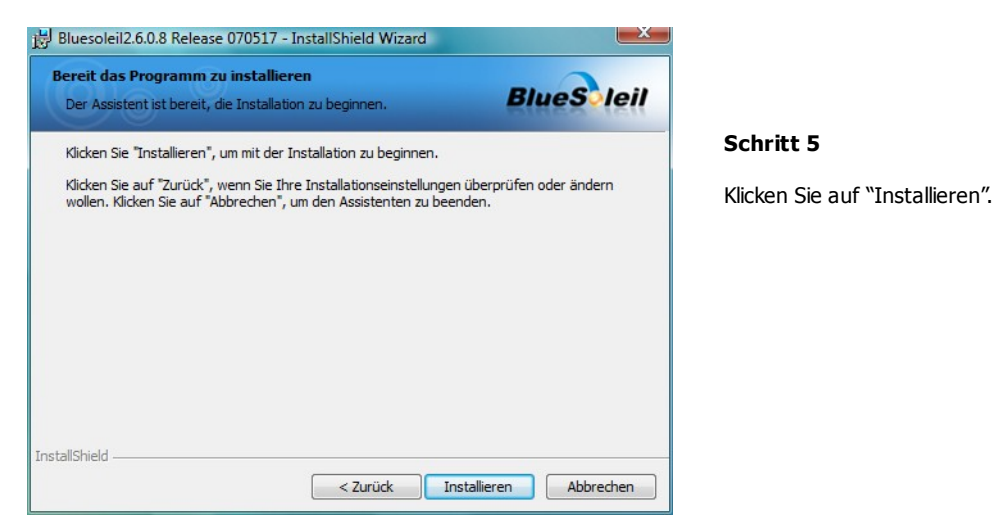

Abbildung 2.6: Installation der Bluetooth-Software, Schritt 5

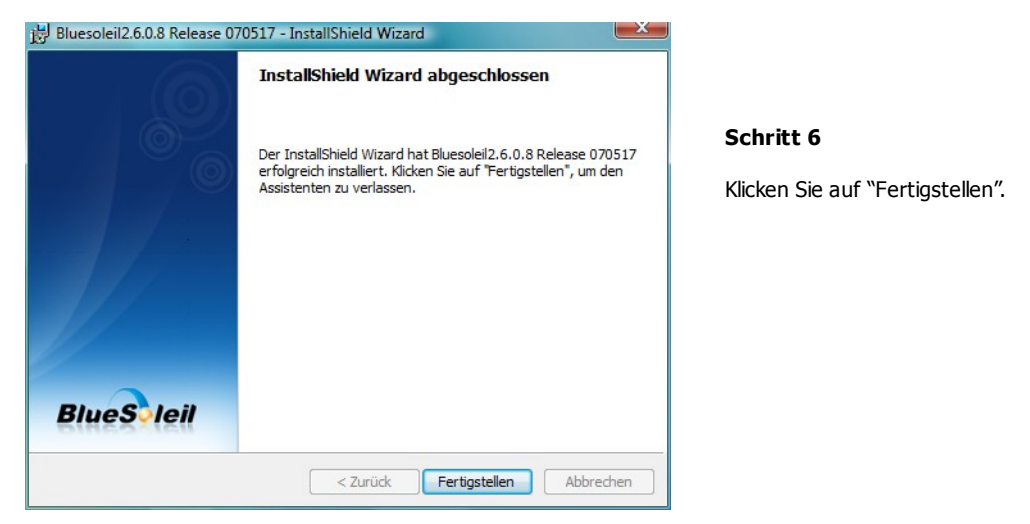

Abbildung 2.7: Installation der Bluetooth-Software, Schritt 6

Starten Sie Ihren Computer nach der Fertigstellung der Installation neu, um die Änderungen an Ihrem System zu übernehmen!

#### <span id="page-15-0"></span>**2.1.2 Bluetooth-Dongle konfigurieren**

Nach dem Neustart des Computers sollte sich die Bluetooth-Software automatisch öffnen. Überprüfen Sie, ob sich im rechten Teil der Taskleiste das Bluetooth-Symbol (blau/weiß) befindet.

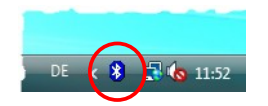

Sollte das nicht der Fall sein, müssen Sie die Bluetooth-Software manuell starten. Klicken Sie in diesem Fall einfach auf das Bluetooth-Symbol, das während der Installation auf Ihrem Desktop angelegt wurde.

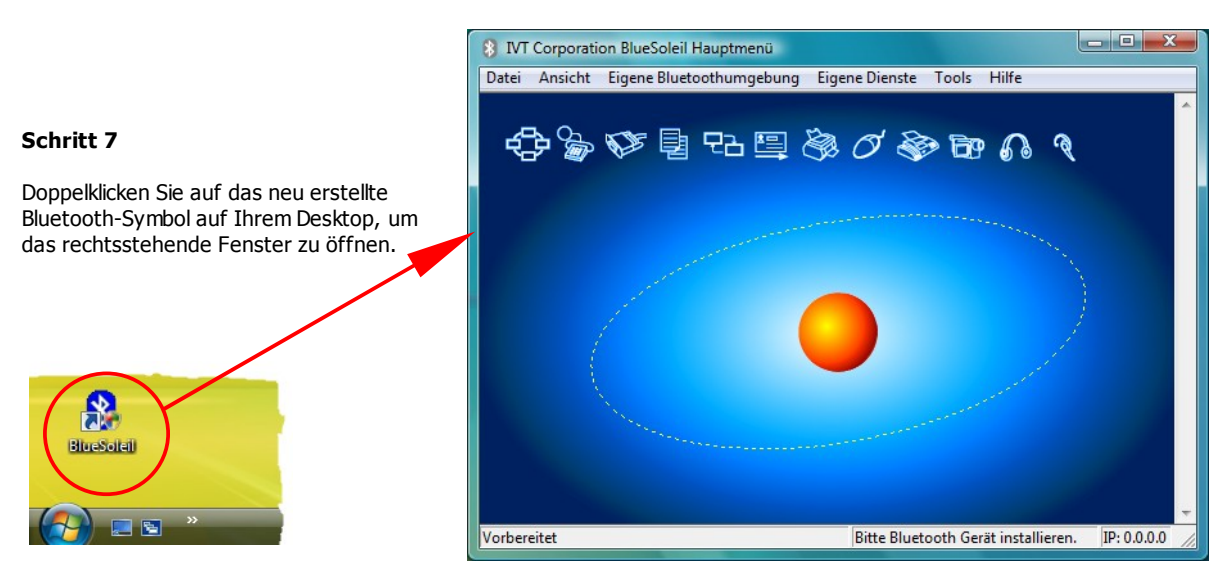

Abbildung 2.8: Installation der Bluetooth-Software, Schritt 7

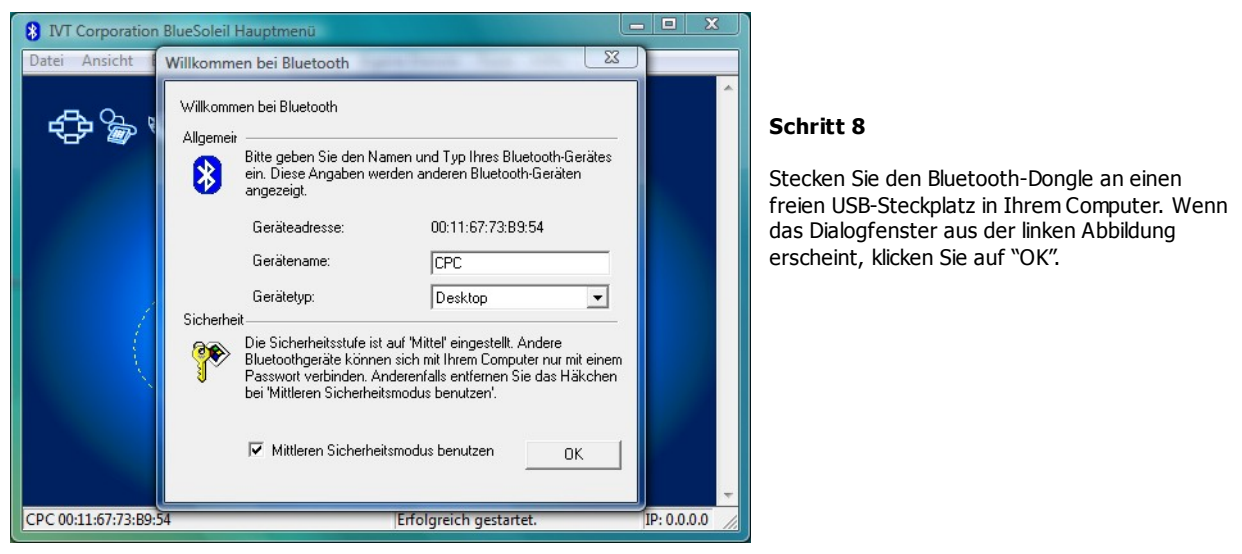

Abbildung 2.9: Installation der Bluetooth-Software, Schritt 8

Jetzt werden die Bluetooth-Treiber auf Ihrem Computer installiert. Das kann, je nach Computer, bis zu mehrere Minuten dauern. Bitte warten Sie, bis alle Treiber erfolgreich installiert worden sind und fahren Sie dann mit Schritt 9 fort.

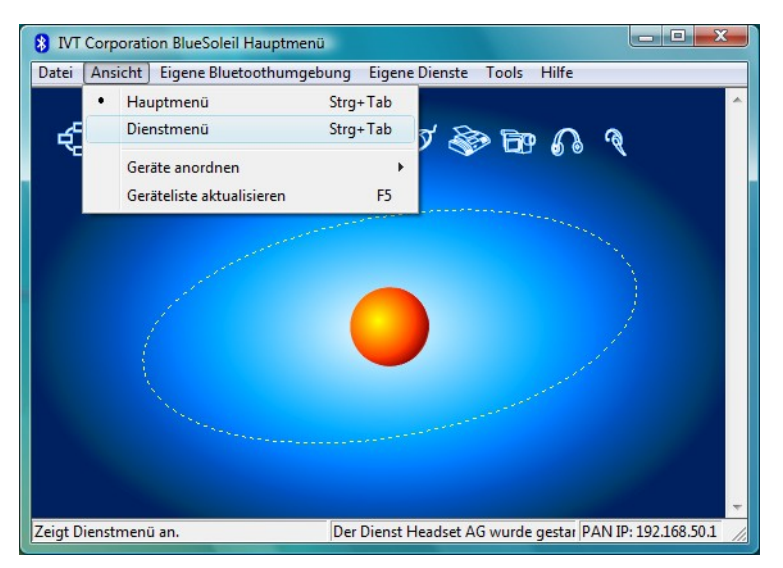

#### **Schritt 9**

Klicken Sie im Menü auf "Ansicht  $\rightarrow$  Dienstmenü", um die installierten Dienste einzusehen..

Abbildung 2.10: Installation der Bluetooth-Software, Schritt 9

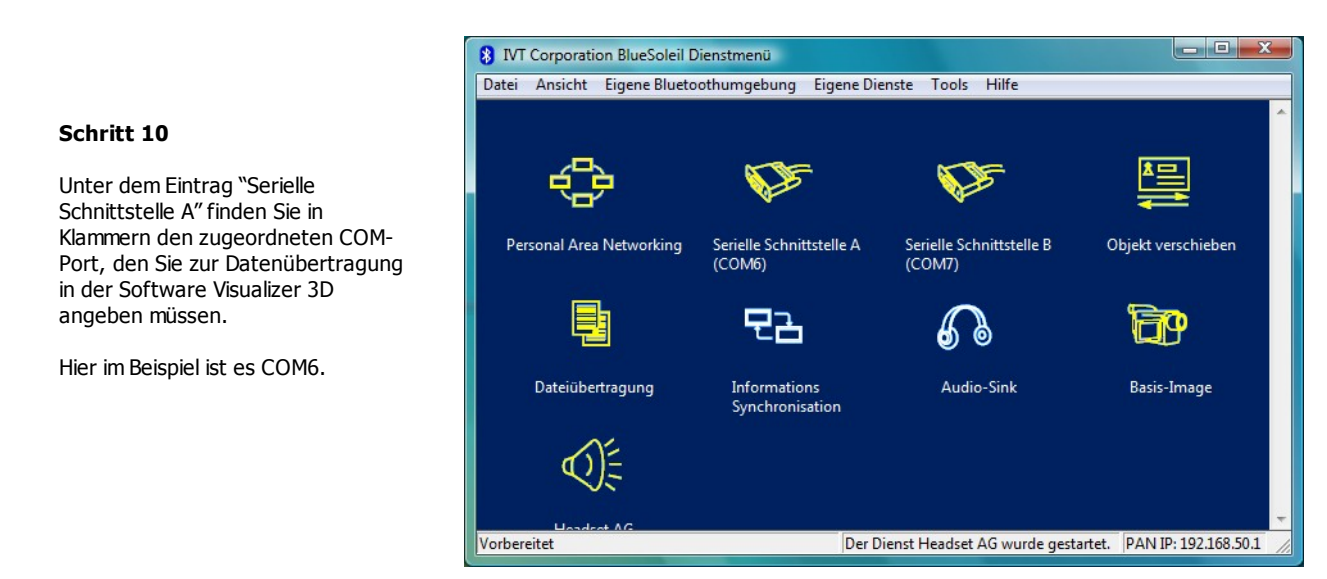

Abbildung 2.11: Installation der Bluetooth-Software, Schritt 10

#### <span id="page-18-1"></span>**2.1.3 Verbindung einrichten**

Wenn Sie die Bluetooth-Verbindung zum ersten Mal aufbauen, um Daten an den Computer zu übertragen, müssen Sie das Bluetooth-Passwort eingeben. Dieses Passwort lautet **OKM** (achten Sie auf die Großschreibung!).

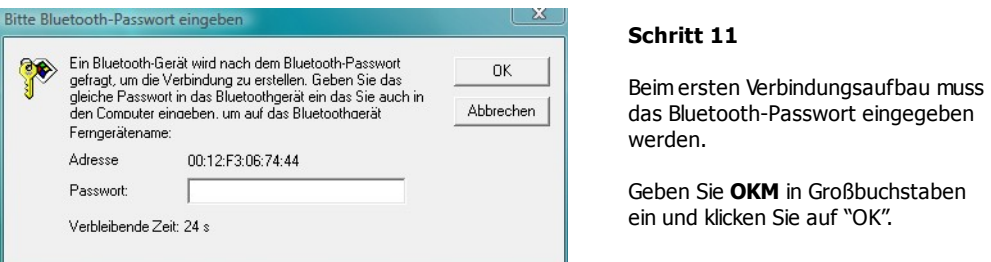

Abbildung 2.12: Installation der Bluetooth-Software, Schritt 11

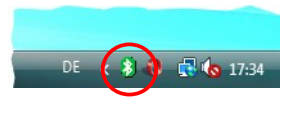

**Schritt 12**

Wenn die Bluetooth-Verbindung erfolgreich aufgebaut wurde, erscheint das Bluetooth-Symbol in der Taskleiste grün.

Erst wenn die Bluetooth-Verbindung erfolgreich aufgebaut wurde, können die Daten vom Messgerät auf den Computer übertragen werden.

Das Messgerät muss die Bluetooth-Verbindung immer selbst aufbauen. Es ist nicht möglich, über Bluetooth-Software nach dem Gerät zu suchen. Es kann nur der mitgelieferte Bluetooth-Dongle verwendet werden!

### <span id="page-18-0"></span>**2.2 Deinstallation der Bluetooth-Software**

In diesem Abschnitt wird Ihnen beschrieben, wie Sie die installierte Bluetooth-Software wieder von Ihrem Computer löschen können.

Klicken Sie dazu auf die Schaltfläche **Start -> Programme -> IVT BlueSoleil -> Uninstall BlueSoleil** und befolgen Sie die Anweisungen auf dem Bildschirm Ihres Computers. Nach der Deinstallation der Bluetooth-Treiber kann ein Neustart des Computers notwendig sein.

<span id="page-20-0"></span>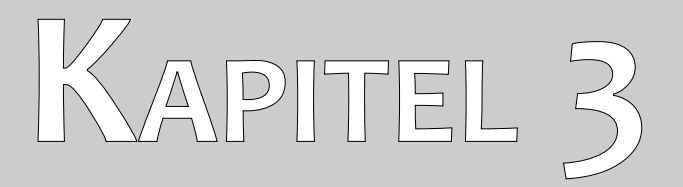

# **Technische Spezifikation**

Bei den folgenden technischen Angaben handelt es sich um Durchschnittswerte. Bei laufendem Betrieb sind geringfügige Abweichungen durchaus möglich. Technische Änderungen sind dem Fortschritt vorbehalten!

## <span id="page-21-2"></span>3.1 Kontrolleinheit

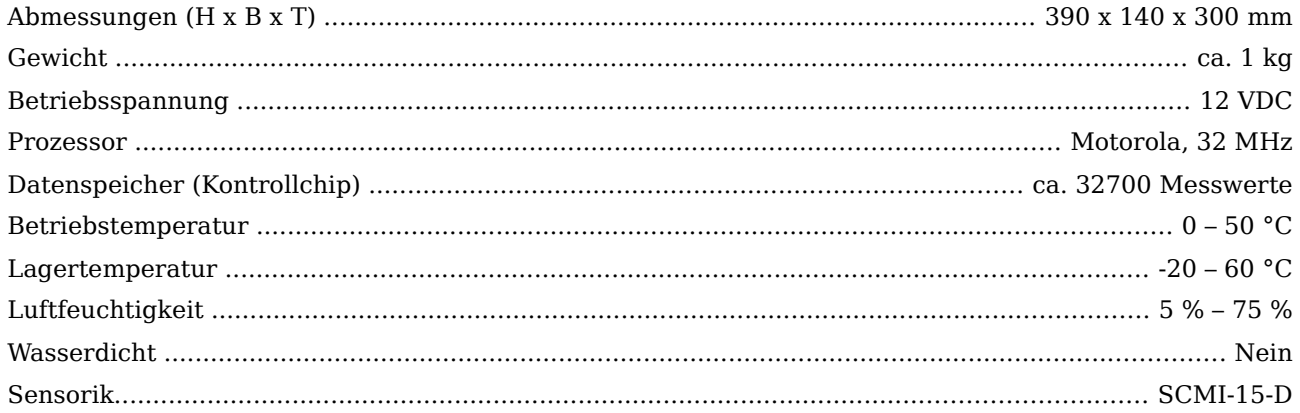

# <span id="page-21-1"></span>3.2 Datenübertragung

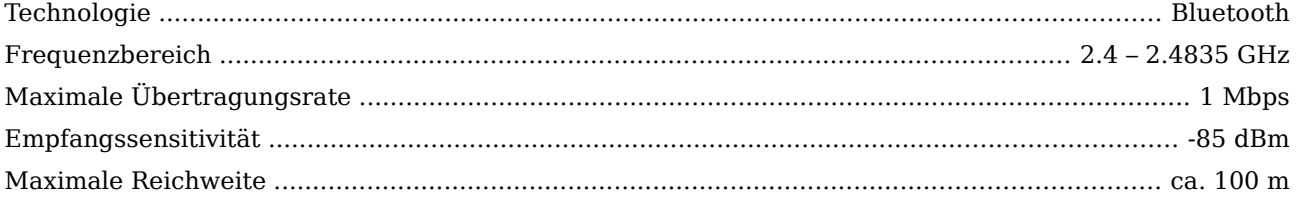

# <span id="page-21-0"></span>3.3 Computer, Mindestanforderungen

Die hier angegebenen Werte sollen Sie bei der Auswahl eines geeigneten Computers zur Datenauswertung unterstützen.

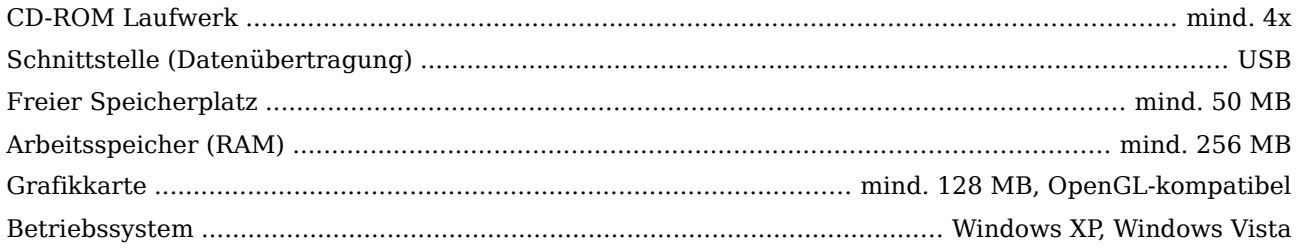

<span id="page-22-0"></span>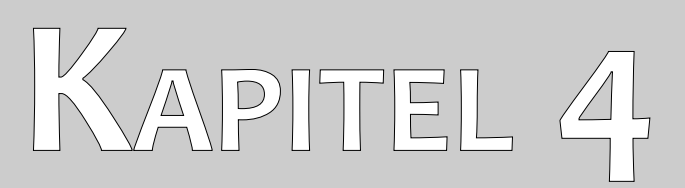

# **Lieferumfang**

In der folgenden Übersicht finden Sie alle standardmäßigen und optionalen Zubehörteile des Rover C. Der Lieferumfang kann unter Umständen abweichen, da optionale Zusatzgeräte nicht zur Ausrüstung gehören müssen.

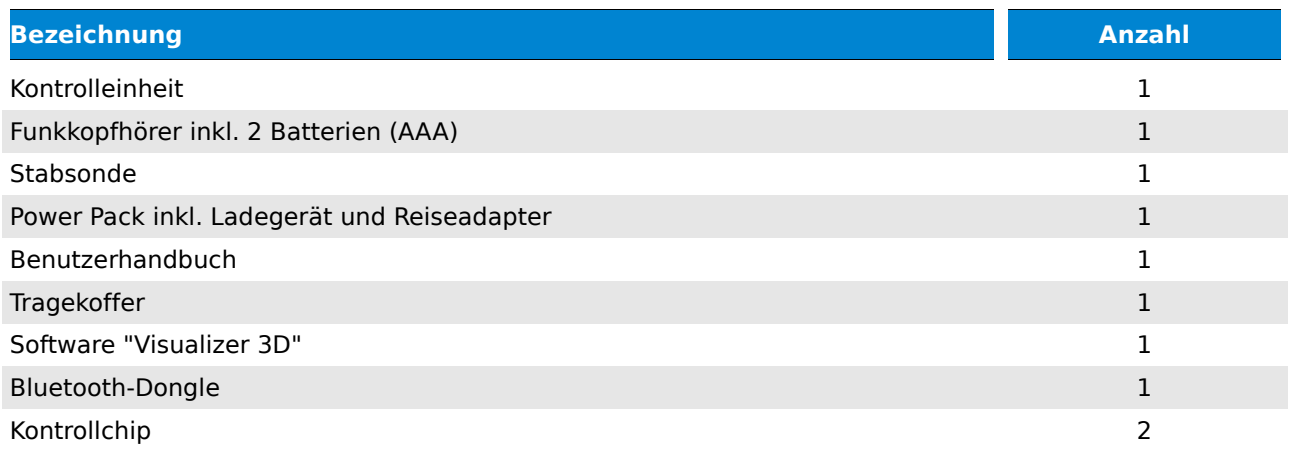

Tabelle 1: Lieferumfang

<span id="page-24-0"></span>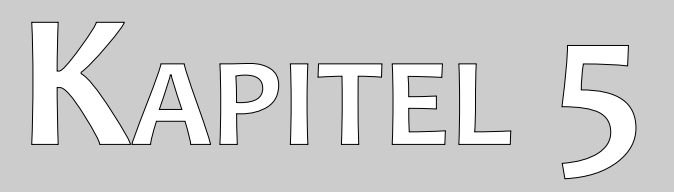

# **Bedienelemente**

In diesem Abschnitt werden Sie mit den grundsätzlichen Bedienelementen des Messgerätes vertraut gemacht. Alle Anschlüsse und Buchsen werden hier eingehend erläutert.

### <span id="page-25-0"></span>**5.1 Kontrolleinheit**

In der Abbildung [5.1](#page-25-1) sind alle Bedienelemente der Kontrolleinheit des Rover C dargestellt.

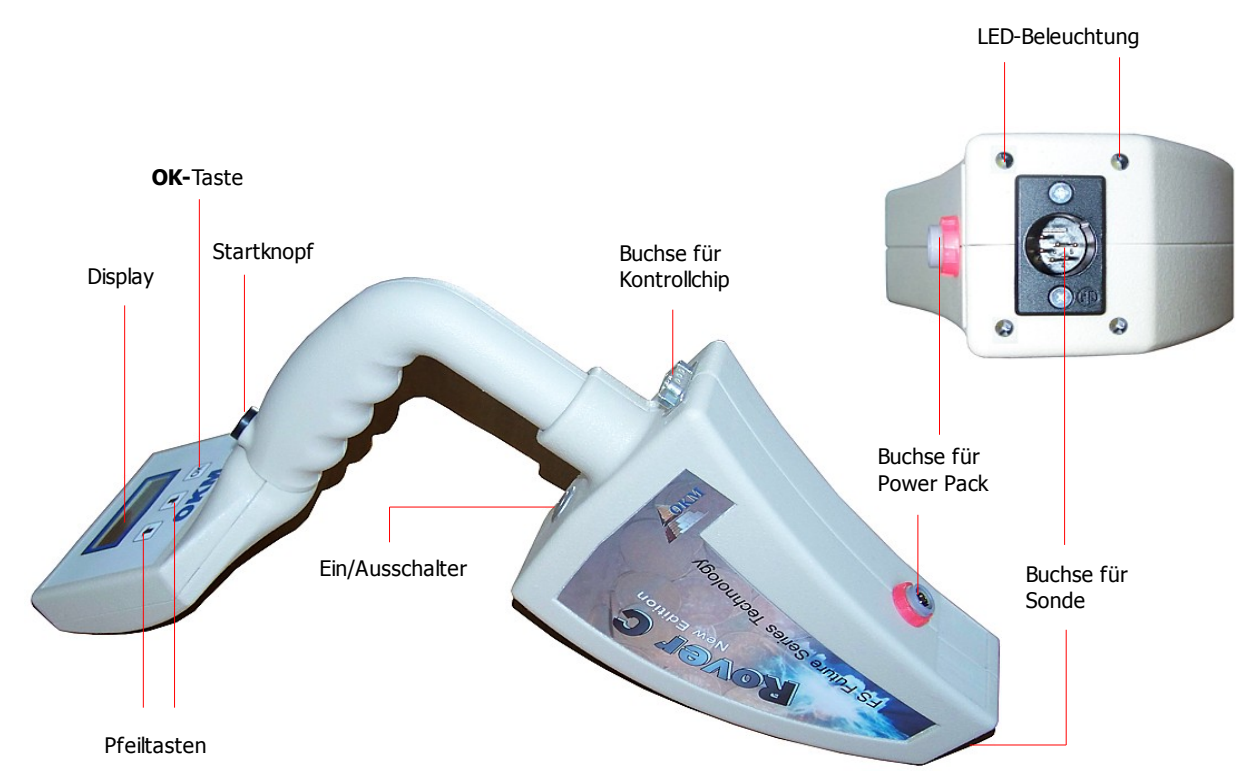

<span id="page-25-1"></span>Abbildung 5.1: Übersicht der Bedienelemente der Kontrolleinheit

**Ein/Ausschalter:** Mit dem Ein/Ausschalter können Sie das Gerät ein- und ausschalten. Weiterhin dient der Ein/Ausschalter auch zur Aktivierung/Deaktivierung des internen Lautsprechers. Drücken Sie den Ein/Auschalter im ausgeschalteten Zustand, so wird das Gerät eingeschaltet und die LED im Ein/Ausschalter leuchtet grün. Drücken Sie den Ein/Ausschalter im eingeschalteten Zustand, so wird der interne Lautsprecher eingeschaltet. Drücken Sie den Ein/Ausschalter ein weiteres Mal im eingeschalteten Zustand, so wird der interne Lautsprecher wieder ausgeschaltet. Um das Gerät selbst wieder auszuschalten, halten Sie den Ein/Ausschalter so lange gedrückt, bis sich das Gerät abschaltet und die integrierte LED erlischt.

**Startknopf:** Der Startknopf dient in erster Linie zum Starten eines Messvorgangs, sowie zum manuellen Auslösen der einzelnen Impulse im manuellen Impulsmodus. Wenn Sie sich im Hauptmenü befinden, hat der Startknopf jedoch noch eine zusätzliche Funktion. Sie können damit die integrierte LED-Beleuchtung ein- bzw. ausschalten.

**Buchse für Power Pack:** Bevor Sie das Gerät einschalten können, muss der mitgelieferte Power Pack an diese Buchse angeschlossen und eingeschalten werden. Hinweise zur Benutzung des Power Pack finden Sie im separat beiliegenden Benutzerhandbuch.

**Buchse für Sonde:** An diese Buchse wird die Sonde angesteckt, ohne die keine Messung durchgeführt werden kann.

**Buchse für Kontrollchip:** An diese Buchse muss der Kontrollchip (Hardware-Dongle) angeschlossen werden, um eine korrekte Funktion des Geräts zu gewährleisten. Ohne angesteckten Kontrollchip wird am Display des Geräts die Meldung "Insert Control Chip" ("Kontrollchip anstecken") angezeigt und es ertönt ein permanenter Signalton.

**Display:** Im Display des Geräts werden alle Betriebsarten, Meldungen und Messzustände angezeigt. Gleich darunter befinden sich 3 Tasten zur Steuerung des Geräts. Die Taste **OK** dient hauptsächlich zum Aktivieren einer gewählten Betriebsart. In einigen Fällen ist diese Taste mit einer anderen Funktion belegt und wird an entsprechender Stelle in diesem Handbuch erklärt. Mit den Pfeiltasten  $\blacklozenge$  und  $\blacklozenge$ können Sie im Hauptmenü zwischen den einzelnen Betriebsarten und in den Untermenüs zwischen den zur Auswahl stehenden Optionen wechseln. Mit den Pfeiltasten können Sie eine aktive Betriebsart beenden und zurück ins Hauptmenü gelangen.

### <span id="page-26-0"></span>**5.2 Kopfhörer**

In der Abbildung [5.2](#page-26-1) sind alle Bedienelemente des mitgelieferten Funkkopfhörers dargestellt.

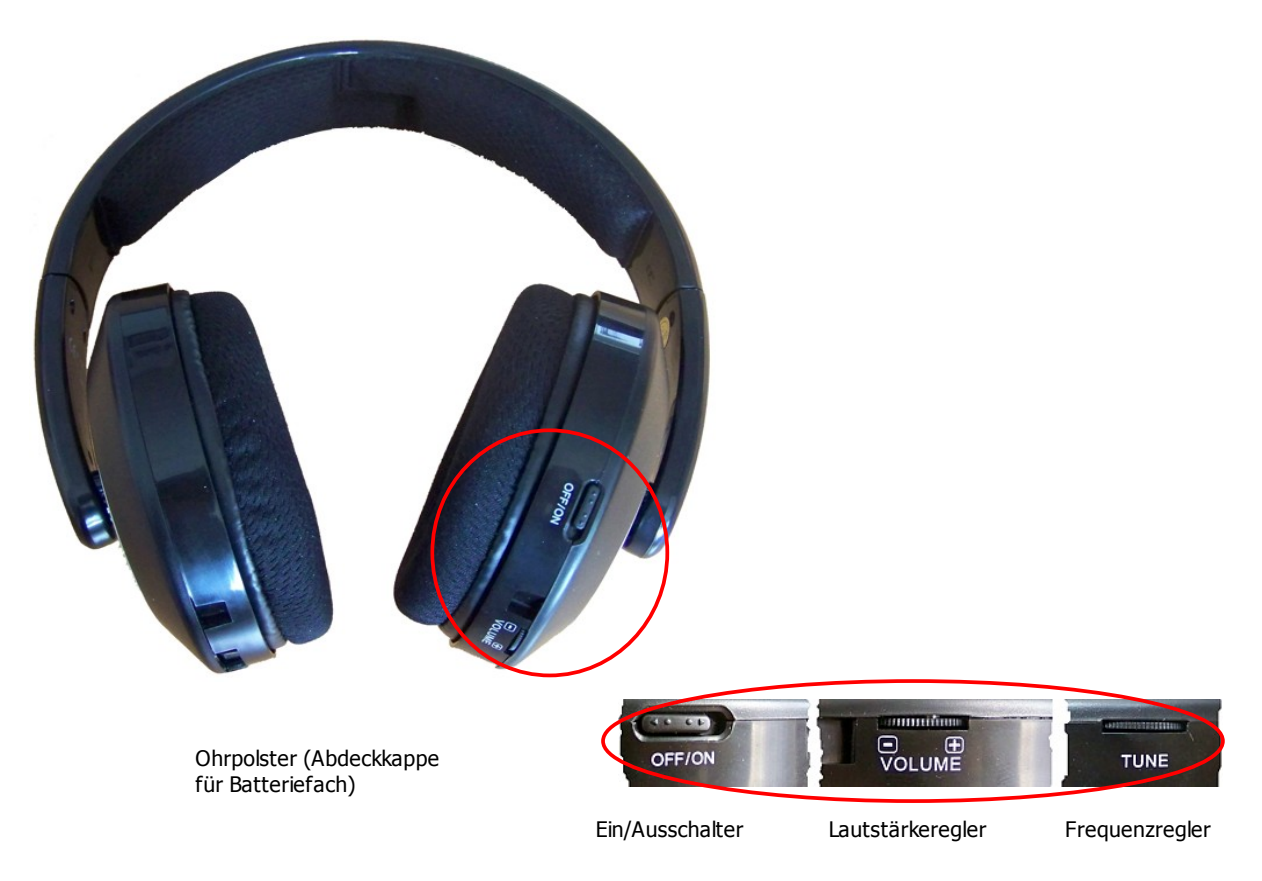

<span id="page-26-1"></span>Abbildung 5.2: Bedienelemente des Funkkopfhörers

Um die mitgelieferten Funkkopfhörer zu verwenden, müssen Sie 2 aufgeladene Batterien des Mikro-Typs AAA in das Batteriefach einlegen. Dazu müssen Sie das Ohrpolster auf der linken Seite "L" entfernen und die Batterien unter Beachtung der korrekten Polung in das Batteriefach einlegen. Legen Sie das Ohrpolster wieder auf das Batteriefach und drücken es vorsichtig an bis es eingerastet ist.

Schalten Sie den Funkkopfhörer mit dem Ein/Ausschalter (ON/OFF) an und suchen Sie mit dem Frequenzregler (TUNE) den richtigen Kanal. Das Gerät Rover C muss dazu eingeschaltet sein und akkustische Signale von sich geben. Am Besten schalten Sie das Gerät ein, ohne vorher den Kontrollchip anzustecken. Daraufhin wird die Meldung "Insert Control Chip" im Display des Geräts erscheinen und ein permanenter Signalton ertönen, den Sie für die optimale Einstellung der Funkkopfhörer verwenden können.

Über den Lautstärkeregler (VOLUME) können Sie die Lautstärke des Kopfhörers regulieren.

<span id="page-28-0"></span>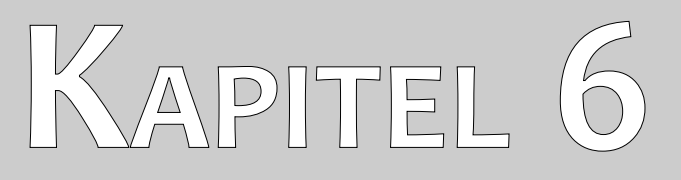

# **Zusammenbau**

In diesem Kapitel erfahren Sie, wie Sie das Gerät zusammenbauen und für die Messung vorbereiten.

Bevor Sie das Gerät Rover C zum Durchführen einer Messung verwenden können, müssen Sie einige Vorbereitungen treffen. Befolgen Sie dazu einfach die nachfolgenden Schritte!

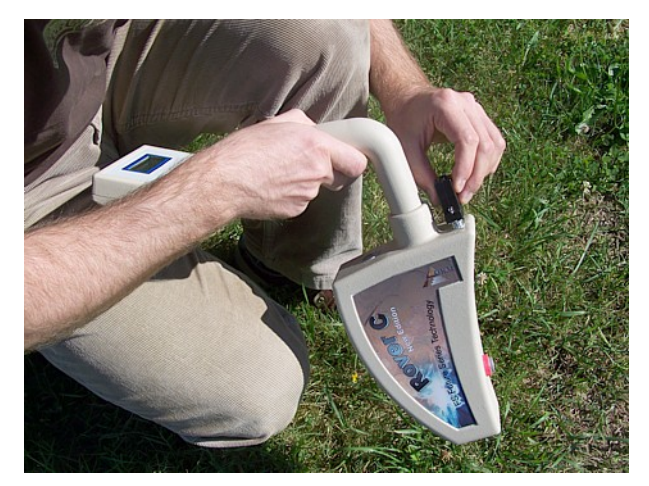

#### **Schritt 1**

Ohne Kontrollchip kann das Gerät nicht aktiviert werden. Er dient somit als eine Art Sicherheitsschlüssel. Stecken Sie den Kontrollchip an den richtigen Anschluss!

Des weiteren dient er auch als Speicherchip, auf dem die Messdaten abgespeichert werden. Wenn Sie mehrere Kontrollchips besitzen, kann auf jeden einzelnen Chip eine andere Messung gespeichert werden!

Abbildung 6.1: Kontrollchip anstecken

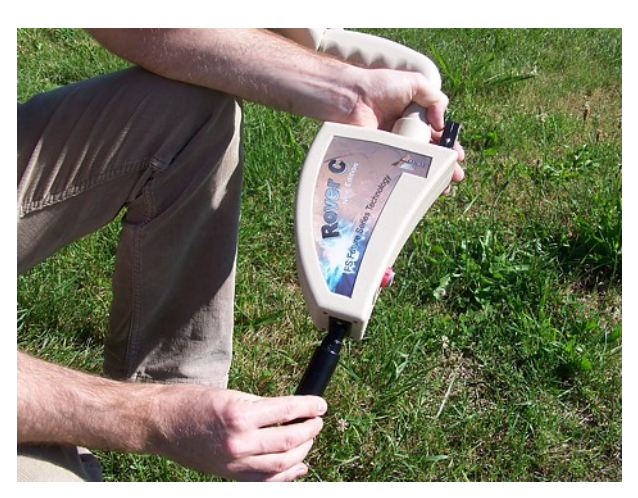

#### **Schritt 2**

Die Sonde dient zur Aufnahme der Messwerte und muss an den untersten Anschluss angesteckt werden. Vermeiden Sie dabei harte Stöße oder anderweitige Beschädigungen.

Abbildung 6.2: Sonde anstecken

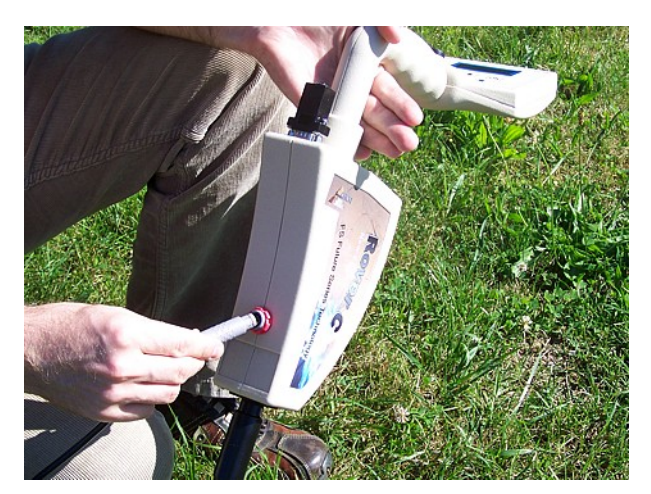

#### **Schritt 3**

Um das Gerät mit Strom zu versorgen, müssen Sie das mitgelieferte Power Pack anschließen.

Stecken Sie den Stecker des Power Pack einfach in die dafür vorgesehene Buchse und drehen Sie den Stecker so lange nach rechts oder links, bis er einrastet.

Sobald Sie am Stecker ziehen, wird er wieder von der Buchse gelöst.

Abbildung 6.3: Power Pack zur Stromversorgung anschliessen

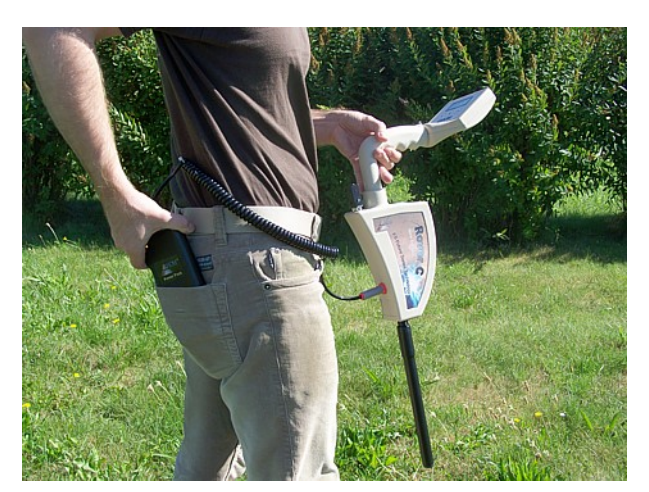

Abbildung 6.4: Power Pack verstauen

#### **Schritt 4**

Stecken Sie das Power Pack nach dem Einschalten einfach in eine Ihrer Hosen- oder Jackentaschen.

Nun müssen Sie das Gerät nur noch mittels Ein/Ausschalter einschalten.

<span id="page-32-0"></span>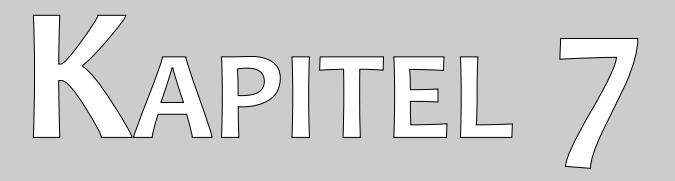

# **Betriebsarten**

In diesem Abschnitt werden Sie mit den verschiedenen Funktionen des Geräts vertraut gemacht. Jede der zur Verfügung stehenden Funktionen wird ausführlich in einem eigenen Unterabschnitt behandelt.

Jedesmal wenn Sie das Gerät mit dem Ein/Ausschalter einschalten, wird zuerst die Gerätebezeichnung und danach die Geräteversion angezeigt. Daraufhin erscheint immer die Auswahl zur Einstellung der Hintergrundbeleuchtung des Displays.

Es gibt 3 verschiedene Einstellmöglichkeiten für die Hintergrundbeleuchtung, die Sie mit den Pfeiltasten  $\blacklozenge$  und  $\blacklozenge$  auswählen können:

#### • **Automatic**

Automatische Regulierung der Beleuchtung. In den Auswahlmenüs ist die Beleuchtung stets aktiviert, wohingegen die Beleuchtung in den aktiven Betriebsarten, also während einer Messung, deaktiviert wird.

• **On**

Die Hintergrundbeleuchtung ist dauerhaft aktiviert, d.h. das Display wird immer beleuchtet.

• **Off**

Die Hintergrundbeleuchtung ist dauerhaft deaktiviert, d.h. das Display bleibt immer unbeleuchtet.

Nachdem Sie die gewünschte Option mit den Tasten  $\blacklozenge$  und  $\blacklozenge$  auswählt haben, müssen Sie die Auswahl mit der Taste **OK** bestätigen. Sie gelangen somit ins Hauptmenü, in dem die verfügbaren Betriebsarten ausgewählt werden können.

Das Gerät Rover C unterstützt die folgenden Betriebsarten:

• **1 Magnetometer**

Eine akustische Magnetfeldmessung durchführen.

- **2 Ground Scan** Eine grafische Messung zur Auswertung am Computer durchführen.
- **3 Transfer Memory To PC** Messwerte aus dem Gerätespeicher (Kontrollchip) zur Auswertung an einen PC senden.

#### • **4 Super Sensor Discrimination**

Messwerte von der Supersonde zur Metallauswertung direkt an den Computer übertragen.

Die Wahl der entsprechenden Betriebsart ist in erster Linie von der geplanten Aufgabe abhängig. Normalerweise werden zur Untersuchung eines einzelnen Messfelds mehrere Betriebsarten nacheinander eingesetzt, um möglichst viele Informationen über den Untergrund zu erhalten.

Die vollständige Menüstruktur des Rover C finden Sie in der schematischen Darstellung in Abbildung [7.1.](#page-34-0)

<span id="page-34-0"></span>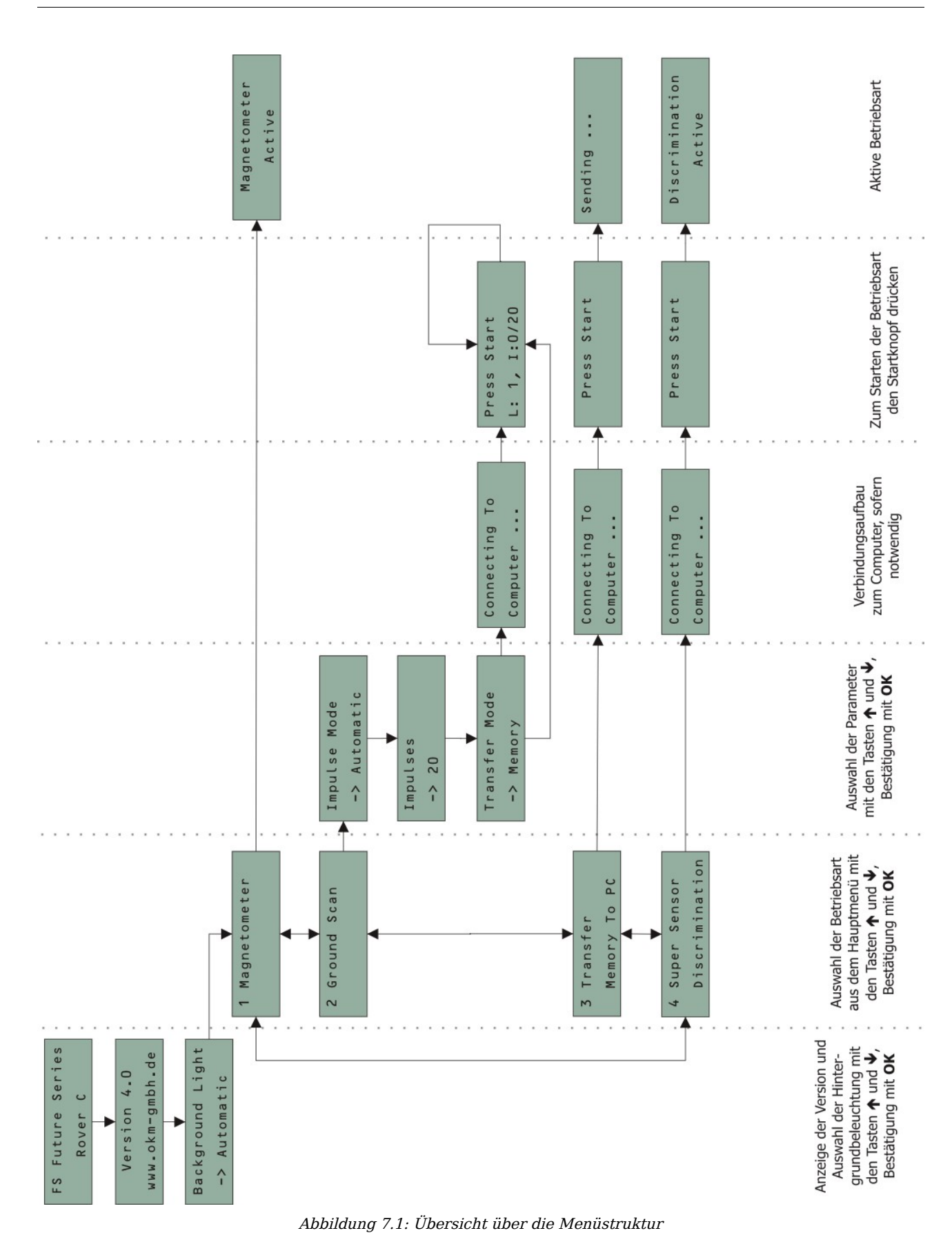

### <span id="page-35-0"></span>**7.1 Magnetometer**

Mit der Betriebsart "Magnetometer" können Sie im Gelände nach ferromagnetischen<sup>[1](#page-35-1)</sup> Metallen suchen. Es handelt sich hierbei um einen rein akustischen Suchmodus, der keine grafische Darstellung erzeugt.

Sie können sowohl die kleinere Stabsonde, als auch die größere Supersonde für diese Betriebsart einsetzen. Mit der hochauflösenden Supersonde können Sie eine wesentlich höhere Eindringtiefe erreichen. Beachten Sie aber, dass dadurch auch metallische Verunreinigungen des Bodens stärker angezeigt werden.

Schalten Sie das Gerät ein und wählen Sie die Betriebsart "Magnetometer" aus dem Hauptmenü. Drücken Sie die Taste **OK**, um die Betriebsart zu aktivieren. Im Display erscheint nun "Magnetometer Active". An dieser Stelle darf noch kein Ton zu hören sein.

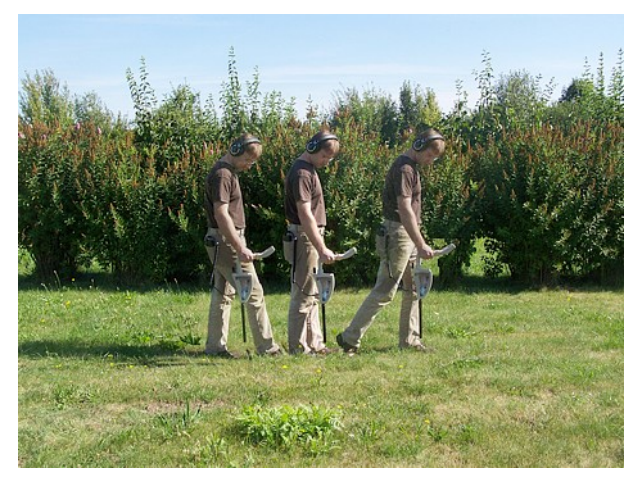

Abbildung 7.2: Sonde muss stets nach unten zeigen und darf nicht gedreht werden

Sie können sich nun langsam vorwärts, rückwärts und seitwärts bewegen, müssen aber jede Drehung der Sonde vermeiden. Die Sonde muss stets vertikal nach unten zeigen und darf nicht um die eigene Achse gedreht werden.

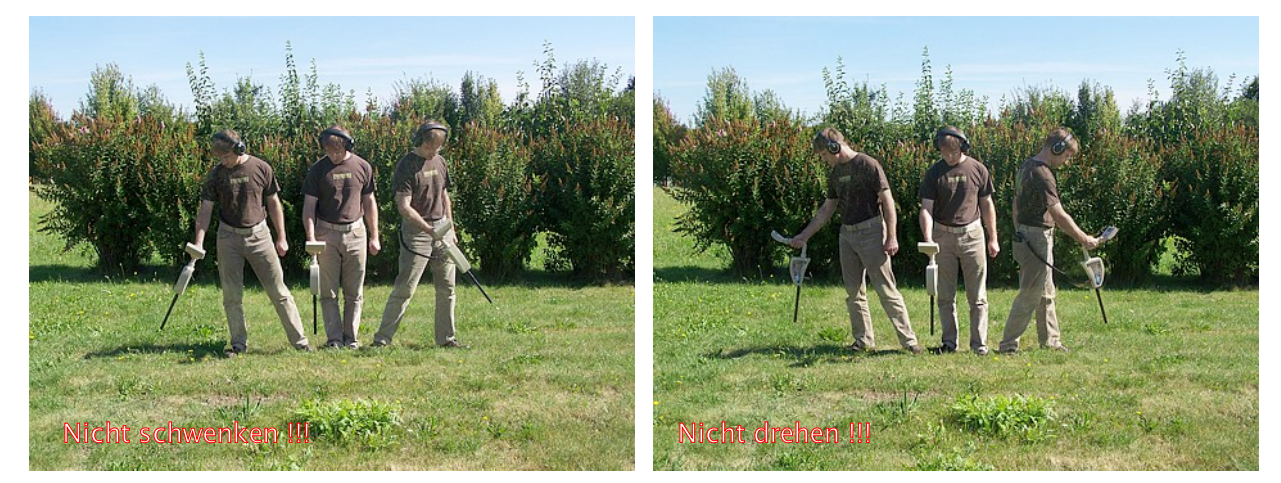

Abbildung 7.3: Das Schwenken und Drehen der Sonde verfälscht die Messungen

<span id="page-35-1"></span><sup>1</sup> Zu den ferromagnetischen Metallen gehören unter anderem Eisen, Kobalt und Nickel. Auch andere Metalle oder Objekte, die Spuren der genannten Metalle aufweisen können somit detektiert werden.

Sobald ein Signalton ertönt, befinden Sie sich über einem möglichen Metallobjekt. Oft können Sie auf diese Weise kleine Metalle an der Oberfläche finden. Darunter zählen zum Beispiel Nägel, Schrauben, Draht, Verschlüsse und dergleichen.

Benutzen Sie die Betriebsart "Magnetometer", um das Gelände von solchen störenden Metallen zu befreien. Je weniger Metalle an der Oberfläche liegen, umso besser gelingt Ihnen eine Messung in der Betriebsart "Ground Scan". Natürlich können Sie damit auch größere Metallobjekte finden, die tiefer im Boden liegen. In der Regel gilt immer: Je größer die Objekte, umso tiefer können Sie detektiert werden!

Ebenso können Sie die Betriebsart "Magnetometer" als nützlichen Pin-Pointer während der Ausgrabung verwenden. Wenn Sie bereits eine tieferes Loch gegraben haben und die Position des detektierten Objekts nicht mehr genau wissen, nutzen Sie einfach den Magnetometer-Modus, um das Objekt schnell und effizient wiederzufinden.

Um die Betriebsart "Magnetometer" zu beenden und ins Hauptmenü zurückzukehren, drücken Sie eine der beiden Pfeiltasten  $\blacklozenge$  oder  $\blacklozenge$ .

### <span id="page-36-0"></span>**7.2 Ground Scan**

Die Betriebsart "Ground Scan" ermöglicht eine grafische Messwertaufnahme einer beliebig großen Fläche zur Auswertung an einem Computer. Für die Messung können Sie sowohl die Stabsonde, als auch die Supersonde verwenden.

Schalten Sie das Gerät ein und wählen Sie mit Hilfe der Pfeiltasten  $\blacklozenge$  und  $\blacklozenge$  die Betriebsart "Ground Scan" aus dem Hauptmenü. Drücken Sie die Taste **OK**, um die Betriebsart zu aktivieren. Sie haben nun die Möglichkeit nacheinander 3 verschiedene Parameter einzustellen. Der erste Parameter ist der Impulsmodus (Impulse Mode) und stellt folgende Auswahlmöglichkeiten zur Verfügung:

#### • **Automatic**

Die einzelnen Messwerte werden ohne Pause nacheinander aufgezeichnet.

#### • **Manual**

Ein einzelner Messwert wird nur dann aufgezeichnet, nachdem Sie den Startknopf gedrückt haben.

Der zweite einstellbare Parameter ist die Anzahl der Messpunkte (Impulses), die für jede einzelne Messbahn aufgezeichnet werden. Es stehen folgende Auswahlmöglichkeiten zur Verfügung:

• **Auto**

Die Anzahl der Messpunkte, aus denen eine Messbahn besteht, wird erst während der Messung festgelegt. Am Ende der 1. Messbahn muss der Startknopf erneut gedrückt werden, um die bis dahin benötigte Anzahl an Messpunkten zu speichern. Die somit ermittelte Anzahl wird dann bei allen folgenden Messbahnen automatisch verwendet. Ab der 2. Messbahn stoppt das Gerät von selbst, wenn die Anzahl von Messpunkten erreicht ist.

Wenn Sie "Auto" auswählen, können Sie keine Direktübertragung zum Computer benutzen. Sie können die Messdaten nur im internen Gerätespeicher ablegen, da die exakte Länge der Messbahn noch nicht festgelegt wurde.

#### • **10, 20, ..., 200**

Jede Messbahn besteht aus genau der gewählten Anzahl an Messpunkten. Am Ende jeder einzelnen Messbahn stoppt das Gerät von selbst, wenn die Anzahl von Messpunkten erreicht ist.

Zuletzt wird noch die Übertragungsart der Daten (Transfer Mode) festgelegt. Es gibt dabei folgende Auswahlmöglichkeiten:

#### • **Memory**

Die Messdaten werden ausschließlich im Speicher des Geräts abgelegt. Diese müssen nach Beendigung der Messung mittels der Betriebsart "Transfer Memory To PC" an den Computer übertragen werden. Es kann immer nur eine einzige Messung im Speicher abgelegt werden. Sobald eine neue Messung in den Speicher geschrieben wird, werden die Messdaten der vorherige Messung unwiderruflich gelöscht.

#### • **Computer**

Die Messdaten werden unmittelbar an einen Computer übertragen. Dazu wird vor Beginn der Messung eine Bluetooth-Verbindung zum Computer aufgebaut. Die Option "Computer" steht nicht zur Auswahl, wenn die Anzahl der Impulse auf "Auto" eingestellt wurde.

Nachdem alle Parameter eingestellt sind, ist das Gerät für den Beginn der 1. Messbahn bereit. Im Display wird ab diesem Zeitpunkt ständig die Nummer der aktuellen Messbahn sowie die Anzahl der gemessenen Impulse pro Messbahn angezeigt.

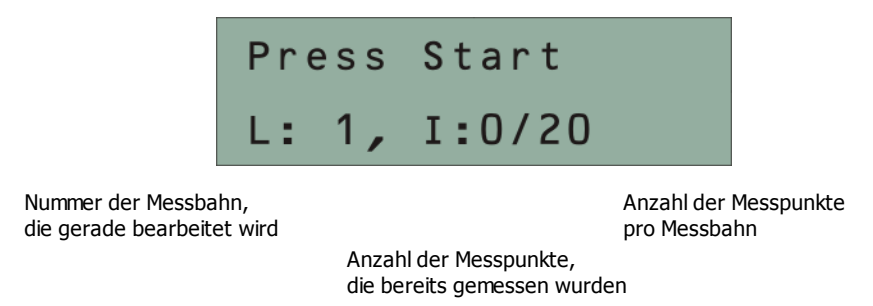

Abbildung 7.4: Display-Darstellung in der Betriebsart "Ground Scan"

<span id="page-37-0"></span>In Abbildung [7.4](#page-37-0) zeigt das Display, dass die 1. Messbahn beginnt und noch kein Impuls gemessen wurde. Insgesamt werden 20 Messpunkte aufgezeichnet. Das Gerät wartet darauf, dass der Startknopf gedrückt wird, um mit der Messung zu beginnen.

Stellen Sie sich dazu an den Startpunkt der 1. Messbahn und drücken Sie den Startknopf.

a) Wenn Sie den Impulsmodus (Impulse Mode) "Automatic" gewählt haben, laufen Sie einfach langsam bis an das Ende der Messbahn. Haben Sie die Anzahl der Impulse bereits festgelegt, wird das Gerät automatisch stoppen, andernfalls müssen Sie am Ende der 1. Messbahn den Startknopf drücken. Begeben Sie sich nun an den Startpunkt der nächsten Messbahn und drücken Sie den Startknopf erneut. Das Gerät wird am Ende der Messbahn von selbst stoppen.

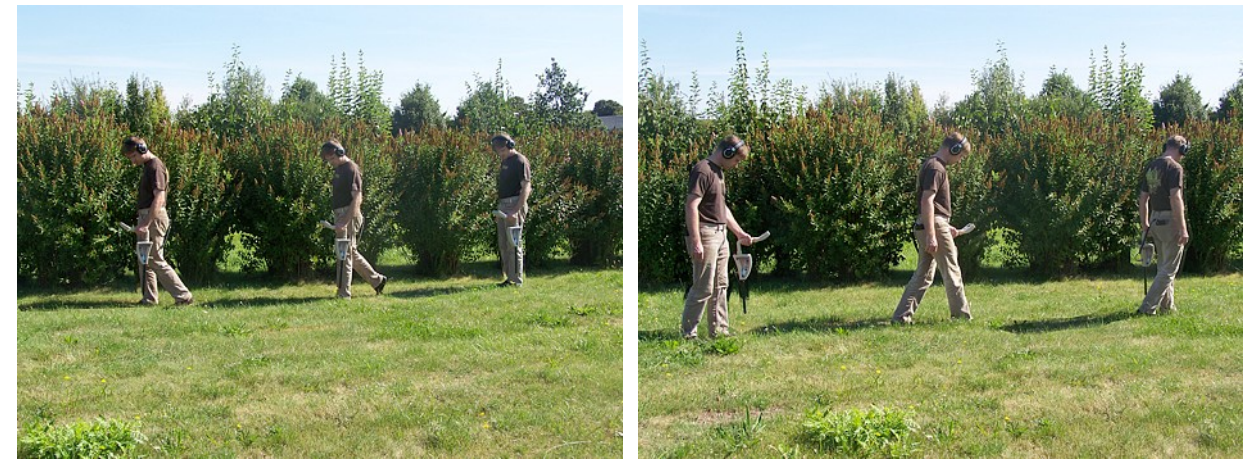

Abbildung 7.5: "Zig-Zag" Messung im Ground Scan

b) Wenn Sie den Impulsmodus (Impulse Mode) "Manual" gewählt haben, drücken Sie den Startknopf, um die Messung zu beginnen. Da Sie sich im manuellen Impulsmodus befinden, müssen Sie jeden einzelnen Messimpuls manuell mit dem Startknopf auslösen. Die Impulse werden nicht automatisch erfasst. Machen Sie nun einen kleinen Schritt nach vorn und drücken Sie den Startknopf, um den 2. Messpunkt aufzuzeichnen. Das Gerät stoppt und Sie müssen einen weiteren kleinen Schritt nach vorn machen, wo Sie den Startknopf erneut drücken. Wiederholen Sie diesen Vorgang so oft, bis Sie das Ende der Messbahn erreichen. Haben Sie die Anzahl der Impulse bereits festgelegt, wird das Gerät automatisch das Ende der Messbahn signalisieren, andernfalls müssen Sie am Ende der 1. Messbahn die Taste **OK** drücken. Begeben Sie sich nun an den Startpunkt der nächsten Messbahn und drücken Sie den Startknopf erneut. Gehen Sie wieder einen Schritt nach vorn und wiederholen Sie den Messvorgang analog zur 1. Messbahn. Das Gerät wird das Ende der Messbahn nun von selbst signalisieren.

Messen Sie alle weiteren Messbahnen, bis das gesamte Messfeld verarbeitet wurde. Um die Betriebsart "Ground Scan" zu beenden und ins Hauptmenü zurückzukehren, drücken Sie eine der beiden Pfeiltasten  $\blacklozenge$  oder  $\blacklozenge$ .

### <span id="page-38-0"></span>**7.3 Transfer Memory To PC**

Mit der Betriebsart "Transfer Memory To PC" werden die Messdaten aus dem internen Speicher des Geräts auf einen Computer übertragen. Dazu ist es notwendig, den Bluetooth-Dongle an den Computer anzustecken und die verwendete Software für den Empfang der Daten vorzubereiten. Erst wenn alle Einstellungen korrekt vorgenommen worden sind, können Sie die Betriebsart erfolgreich ausführen.

Ausführliche Informationen zur richtigen Einstellung der verwendeten Software finden Sie im Handbuch Ihres Softwareprodukts.

Schalten Sie das Gerät ein und wählen Sie mit Hilfe der Pfeiltasten  $\blacklozenge$  und  $\blacklozenge$  die Betriebsart "Transfer Memory To PC" aus dem Hauptmenü. Drücken Sie die Taste **OK**, um die Betriebsart zu aktivieren. Im Display des Geräts wird nun "Connecting To Computer ..." angezeigt. Sobald das Gerät zur Übertragung der Daten bereit ist, erscheint die Meldung "Press Start" im Display. Drücken Sie den Startknopf, um die Daten aus dem internen Gerätespeicher an den Computer zu übertragen. Nach dem Senden der Daten

wird "Disconnecting From Computer ..." im Display angezeigt. Die Betriebsart "Transfer Memory To PC" wird danach automatisch beendet und kehrt ins Hauptmenü zurück.

### <span id="page-39-0"></span>**7.4 Super Sensor Discrimination**

In der Betriebsart "Super Sensor Discrimination" haben Sie die Möglichkeit, eine einfache Metallunterscheidung zwischen ferromagnetischen und nicht-ferromagnetischen Metallen durchführen. Diese Betriebsart wird jedoch nur im Hauptmenü angezeigt, wenn die Supersonde am Gerät angeschlossen ist. Eine Messung mit der Stabsonde ist nicht möglich. In der Abbildung [7.6](#page-39-1) sehen Sie, wie Sie die Supersonde während der Messung halten müssen.

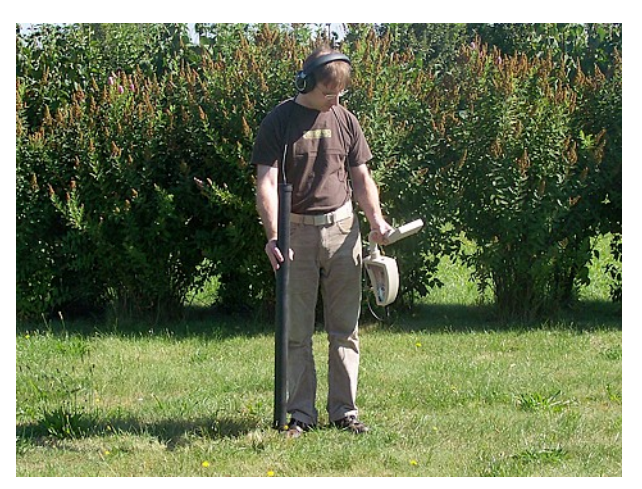

Abbildung 7.6: Haltung der Supersonde während der Messung

<span id="page-39-1"></span>Genau wie in der Betriebsart "Magnetometer", muss die Supersonde immer vertikal nach unten zeigen. Sie darf weder gedreht noch geschwenkt werden.

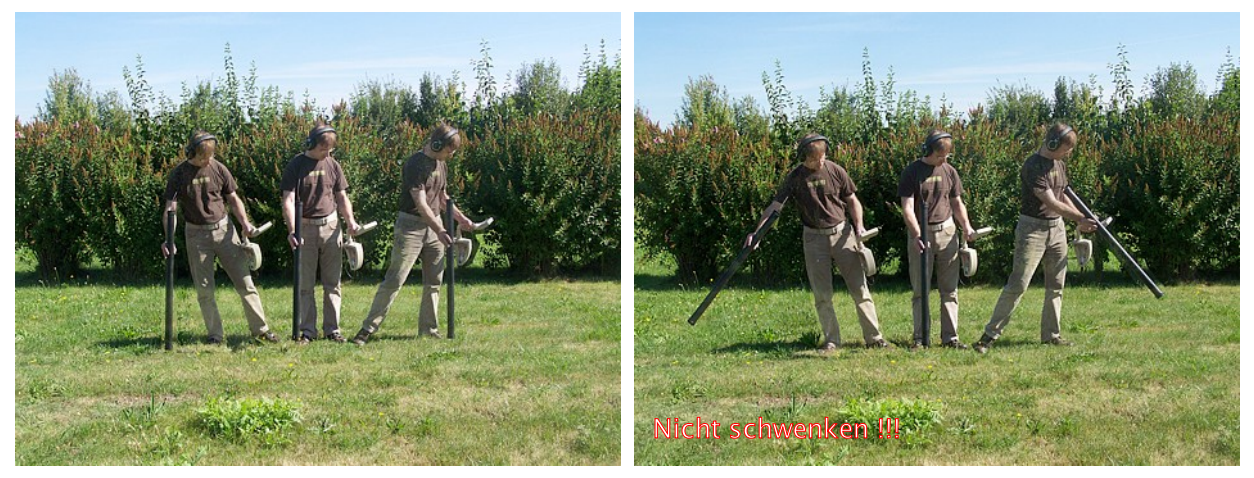

Abbildung 7.7: Diskrimination mit der Supersonde

Normalerweise wird diese Betriebsart eingesetzt, nachdem eine vollständige Messung in der Betriebsart "Ground Scan" durchgeführt wurde. Man verwendet sie, um das geortete Objekt näher zu analysieren. Durch die Analyse der Messdaten der Betriebsart "Ground Scan", können Sie die Position des

vermeintlichen Objekts bestimmen und wissen somit, welche Stelle des Messfelds Sie nun mit der Supersonde untersuchen müssen.

In dieser Betriebsart werden Messdaten direkt zum Computer gesendet. Dazu müssen Sie zunächst den Datenempfang der 3D-Software vorbereiten. In Abbildung [7.8](#page-40-0) ist der Konfigurationsdialog der Software "Visualizer 3D" dargestellt. Achten Sie bei der Konfiguration darauf, als Betriebsart "Discrimination" zu wählen.

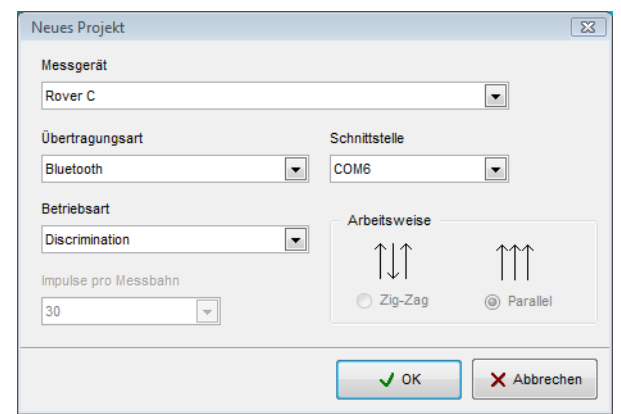

<span id="page-40-0"></span>Abbildung 7.8: Konfiguration der 3D-Software in der Betriebsart "Super Sensor Discrimination"

Lesen Sie zur korrekten Einstellung des COM-Ports unbedingt auch das Kapitel [2](#page-12-0) (["Datenübertragung](#page-12-0) [mittels Bluetooth"](#page-12-0)) auf Seite [13!](#page-12-0) Klicken Sie auf die Schaltfläche OK, nachdem alle Parameter korrekt eingestellt wurden.

Nachdem Sie die Software für den Datenempfang vorbereitet haben, begeben Sie sich in unmittelbare Nähe des georteten Objekts, schalten Sie das Gerät ein und wählen Sie mit Hilfe der Pfeiltasten  $\blacklozenge$  und  $\blacklozenge$ die Betriebsart "Super Sensor Discrimination" aus dem Hauptmenü. Drücken Sie die Taste **OK**, um die Betriebsart zu aktivieren.

Nach dem erfolgreichen Verbindungsaufbau zum Computer drücken Sie den Startknopf, um mit der Datenübertragung zu beginnen. Bewegen Sie die Supersonde langsam von einer Seite des Objekts zur anderen und wieder zurück. Achten Sie darauf, das Objekt vollständig zu erfassen, d.h. über die Objektränder hinaus zu messen. Wiederholen Sie diesen Vorgang mehrere Male, um eine klare Signatur des Objekts zu erhalten. Es gibt insgesamt 3 verschiedene Signaturen, anhand derer spezifische Objekteigenschaften erkannt werden können.

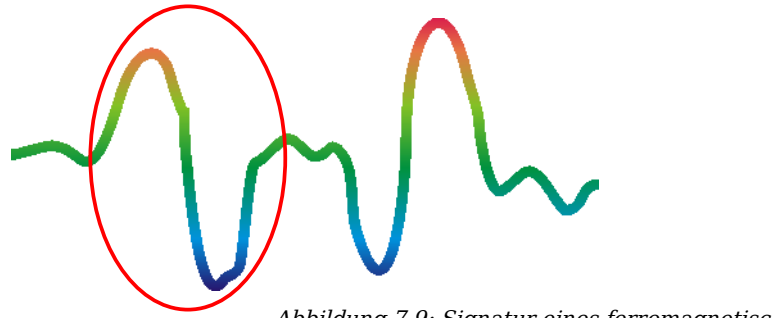

#### **Ferromagnetische Metalle**

Ferromagnetische Objekte zeichnen sich durch eine Positiv-Negativ-Signatur aus.

<span id="page-40-1"></span>Abbildung 7.9: Signatur eines ferromagnetischen Metallobjekts

Die Abbildung [7.9](#page-40-1) zeigt die typische Signatur eines ferromagnetischen Metalls wie z.B. Eisen. Die Signatur besitzt jeweils einen positiven (rot) und einen negativen (blau) Ausschlag. Wenn man genau hinschaut, sieht man sogar 2 ferromagnetische Signaturen. Die 1. beginnt mit dem positiven Ausschlag und die 2. beginnt mit dem negativen Ausschlag. Die Reihenfolge dieser beiden Ausschläge ist dabei nicht wichtig, sondern hängt vielmehr von der Bewegungsrichtung der Supersonde ab. Wenn Sie die Sonde immer hin und her bewegen, werden die Ausschläge der Signaturen ständig wechseln.

Bewegen Sie die Supersonde langsam und gleichmäßig über das Objekt, bis sich eine klare Signatur abhebt.

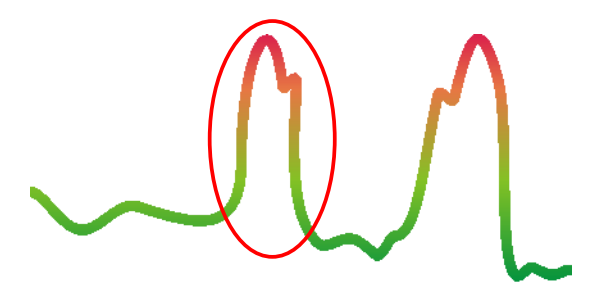

#### **Nicht ferromagnetische Metalle**

Nicht ferromagnetische Objekte zeichnen sich durch eine reine Positiv-Signatur aus.

<span id="page-41-1"></span>Abbildung 7.10: Signatur eines nicht-ferromagnetischen Metallobjekts

In Abbildung [7.10](#page-41-1) ist die Signatur eines nicht ferromagnetischen Stoffes dargestellt. Man kann leicht erkennen, dass es nur einen positiven Ausschlag (rot) gibt. Zusätzlich findet man nahe der Spitze dieses Ausschlags eine kleine Zacke, die besonders für Edelmetalle typisch ist. Auch hier ist die Reihenfolge von Ausschlag und Zacke richtungsabhängig.

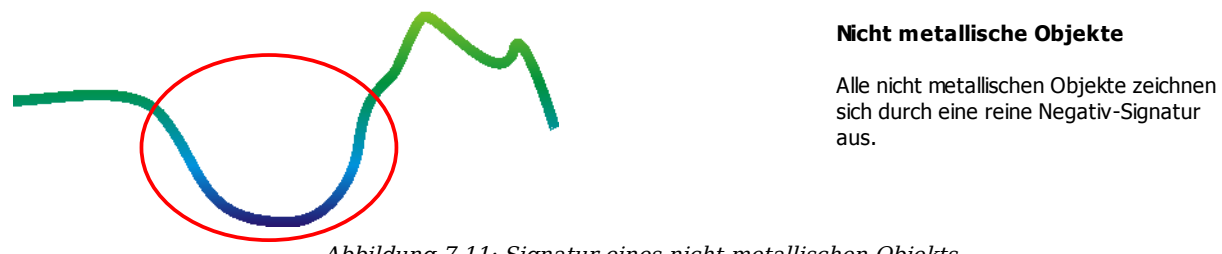

<span id="page-41-0"></span>Abbildung 7.11: Signatur eines nicht-metallischen Objekts

Die letzte der typischen Signaturen wird in Abbildung [7.11](#page-41-0) dargestellt. Es handelt sich um die Signatur aller nicht metallischen Objekte und Strukturen. Es kann sich hierbei um Hohlraum, Tunnel sowie vergrabene Plastikrohre und -kisten handeln. Man kann leicht erkennen, dass es nur einen negativen Ausschlag (blau) gibt.

Um die Betriebsart "Super Sensor Discrimination" zu beenden und ins Hauptmenü zurückzukehren, drücken Sie eine der beiden Pfeiltasten  $\blacklozenge$  oder  $\blacklozenge$ .

<span id="page-42-0"></span>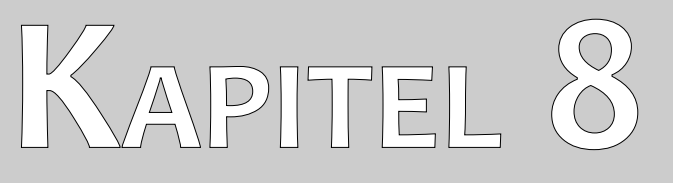

# **Durchführung einer Messung im Gelände**

Dieses Kapitel zeigt Ihnen den generellen Ablauf einer Messung im Gelände. Dabei werden unter anderem die verschiedenen Messmethoden und -verfahren eingehend erläutert.

### <span id="page-43-1"></span>**8.1 Allgemeines Messverfahren**

Jede Messung beginnt grundsätzlich in der rechten unteren Ecke des Messfelds. Von dort beginnend werden einzelne Bahnen abgelaufen, wobei jede nachfolgende Bahn links neben die vorangegangene Bahn angesetzt wird. Während des Ablaufens dieser vorgegebenen Bahnen, werden Messwerte aufgezeichnet und in Abhängigkeit der ausgewählten Betriebsart entweder direkt zum Computer gesendet oder im internen Gerätespeicher abgelegt.

Das Gerät stoppt am Ende jeder fertiggestellten Bahn, so dass sich der Benutzer an den Startpunkt der nachfolgenden Bahn begeben kann. Auf diese Weise werden nach und nach alle Bahnen des Geländes eingemessen.

In Abbildung [8.1](#page-43-2) sind alle 4 möglichen Startpunkte und die dazugehörige 1. Messbahn eingezeichnet. In Abhängigkeit der Geländestruktur, können Sie den optimalen Startpunkt der Messung selbst festlegen.

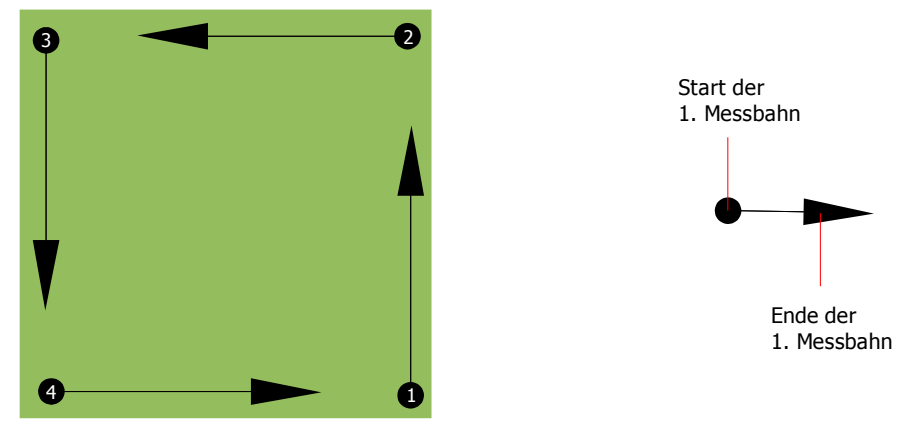

Abbildung 8.1: Startpunkte eines Messfelds

<span id="page-43-2"></span>Die einzelnen Bahnen können entweder im Scanmodus "Zig-Zag" oder "Parallel" abgegangen werden. Auch die Anzahl der Impulse (Messpunkte), die pro Messbahn aufgezeichnet werden, sind variabel einstellbar und von der Größe des Messfelds (Länge einer Messbahn) abhängig.

#### <span id="page-43-0"></span>**8.1.1 Scanmodus (Scan Mode)**

Es gibt zwei grundlegende Techniken zum Abgehen eines Geländes mit dem Rover C:

• **Zig-Zag**

Die Startpunkte zweier benachbarter Messbahnen liegen jeweils auf gegenüberliegenden Seiten des Messfelds. Es wird also auf dem Hinweg als auch auf dem Rückweg gemessen.

• **Parallel**

Die Startpunkte zweier benachbarter Messbahnen liegen immer auf der gleichen Seite des Messfelds. Es wird somit nur auf dem Hinweg gemessen. Auf dem Rückweg werden keine Messwerte aufgezeichnet.

In der Abbildung [8.2](#page-44-1) sehen Sie beide Techniken schematisch dargestellt.

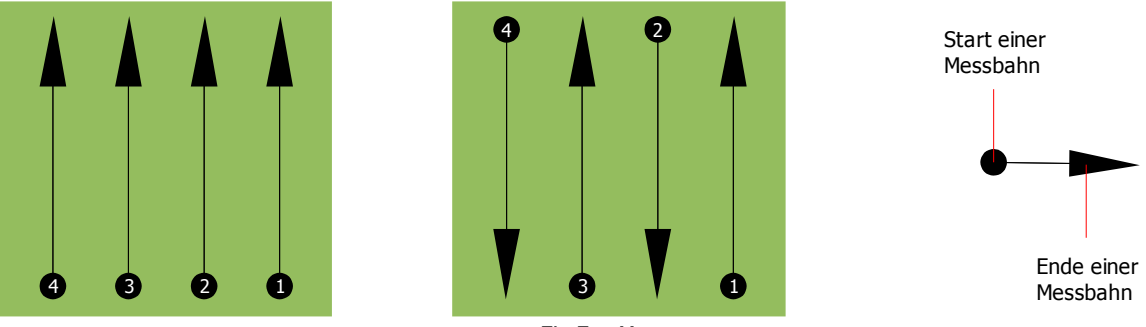

Parallele Messung **Zig-Zag Messung** 

<span id="page-44-1"></span>Abbildung 8.2: Scanmodi zum Einmessen eines Geländes

Bei der Messung im Modus "Parallel" wird beginnend an der rechten unteren Ecke des Messfelds (Punkt ) eine Bahn zur oberen rechten Ecke des Messfelds abgeschritten und gemessen. Nach dem Einmessen dieser 1. Messbahn, begibt man sich an den Startpunkt der 2. Messbahn (Punkt  $\Theta$ ), um dort die zweite Bahn zu messen. Auf diese Weise werden auch alle anderen Bahnen abgeschritten, bis man am linken Rand des Messfeldes angekommen ist.

Bei der Messung im Modus "Zig-Zag" wird analog zur parallelen Mesung von der unteren rechten Ecke des Messfelds (Punkt  $\bullet$ ) eine Bahn zur oberen rechten Ecke des Messfelds abgeschritten. Anders als bei der parallelen Messung, wird schon beim Zurückgehen die 2. Messbahn gemessen. Man begibt sich also an den Startpunkt der 2. Messbahn (Punkt  $\Theta$ ) und misst nun in der entgegengesetzten Laufrichtung. Auf diese Weise werden auch im Modus "Zig-Zag" alle übrigen Bahnen abgeschritten, bis man am linken Rand des Messfeldes angekommen ist.

Der Abstand zwischen den einzelnen Bahnen sollte möglichst konstant sein, kann aber von Messfeld zu Messfeld variieren. Je kleiner die zu detektierenden Objekte werden, desto kleiner muss auch der Abstand zwischen den Bahnen sein! In der Regel gilt: Je kleiner der Abstand zwischen den Bahnen, desto genauer wird das Messergebnis!

#### <span id="page-44-0"></span>**8.1.2 Auswahl der Impulse pro Messbahn**

Man kann die Anzahl der Impulse bereits vor dem Beginn einer Messung fest einstellen oder man entscheidet sich für den automatischen Modus ("Auto"), bei dem die Anzahl der Messpunkte zuerst mit dem Ende der ersten Messbahn festgelegt wird.

Bei einer festen Anzahl von Messpunkten, stoppt das Gerät beim Erreichen der festgelegten Anzahl von selbst und wartet auf den Beginn der neuen Messbahn.

Im automatischen Modus müssen Sie die Messung der ersten Messbahn selbst stoppen, indem Sie den Startknopf drücken, sobald Sie das Ende der 1. Messbahn erreicht haben. Diese Anzahl wird als feste Anzahl übernommen und in den fixen Modus gewechselt. Mit Beginn der 2. Messbahn stoppt das Gerät beim Erreichen der übernommenen Anzahl von selbst.

Merken Sie sich die Anzahl der Impulse, die Sie pro Messbahn aufgezeichnet haben. Diese Anzahl müssen Sie später in der Software auf Ihrem Computer eintragen, um die Messdaten korrekt von Ihrem Messgerät zu empfangen!

Es gibt keine vorgeschriebene Regel für die Wahl der Anzahl der Messimpulse. Es gibt verschiedene Faktoren, die Beachtung finden müssen, um eine geeignete Impulsanzahl festzulegen. Dies sind unter anderem

- die Länge des Messfeldes und
- die Größe des gesuchten Objekts.

Ein guter Messabstand zwischen zwei Impulsen liegt bei ca. 15 cm bis 20 cm. Je kleiner der Abstand zwischen zwei Impulsen wird, umso feiner wird die grafische Darstellung. Bei der Suche nach kleineren Objekten sollte man einen geringeren Abstand wählen, bei größeren Objekten können Sie den Abstand zwischen den Impulsen getrost vergrößern.

Die Abbildung [8.3](#page-45-1) zeigt, wie sich der Abstand bzw. die Anzahl der Impulse pro Messbahn auf bestimmte Objekte auswirkt.

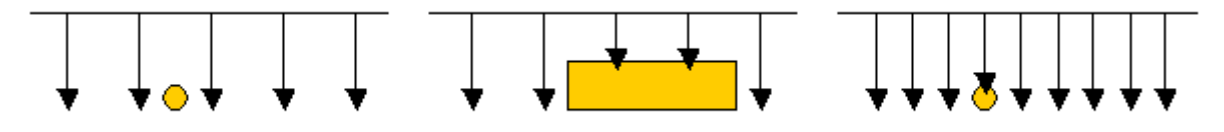

<span id="page-45-1"></span>Abbildung 8.3: Auswirkungen der Impulsanzahl und des Abstandes

In der Abbildung [8.4](#page-45-0) sehen Sie den Unterschied zwischen sehr wenig Impulsen (links) und wesentlich mehr Impulsen (rechts) auf der gleichen Bahnlänge. Die Aufnahme auf der rechten Seite zeigt dabei wesentlich mehr Details und auch kleinere Objekte werden dadurch besser sichtbar.

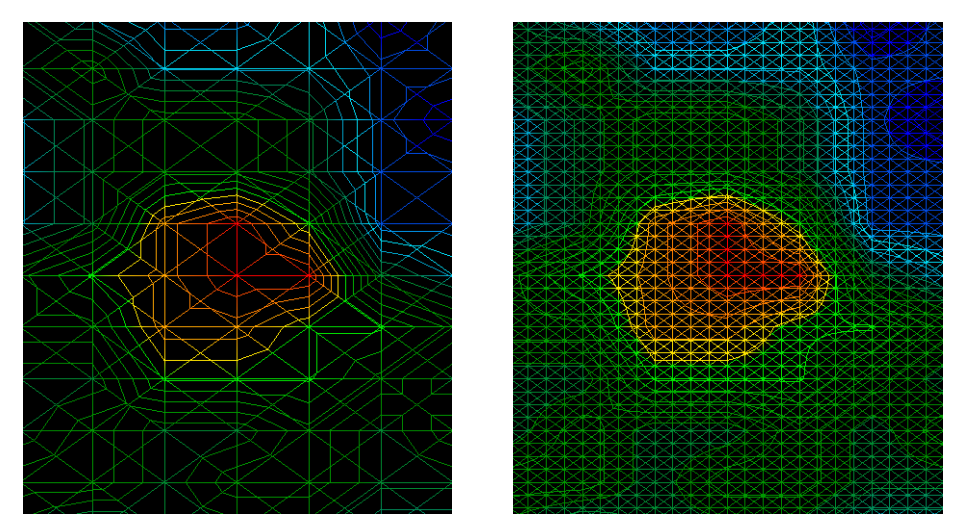

<span id="page-45-0"></span>Abbildung 8.4: Vergleich einer geringen und hohen Impulsanzahl

Scheuen Sie sich nicht, mehrere Messungen mit unterschiedlichen Impulszahlen aufzunehmen. Sie können zum Beispiel eine grobe Aufnahme machen, bevor Sie eine detailiertere Feinmessung vornehmen. Besonders bei der Suche nach größeren Objekten hat sich dieses Vorgehen bewährt. Auf diese Weise können Sie ein großes Gebiet relativ schnell einmessen und anschließend nur die interessanten Teilgebiete nochmals mit höherer Genauigkeit messen.

Beim Ablaufen einer Messbahn ist neben der Anzahl der Messimpulse auch die Laufgeschwindigkeit von großer Bedeutung. Jede Bahn muss in der gleichen Geschwindigkeit gemessen werden, wie die vorangegangene Messbahn auch.

In Abbildung [8.5](#page-46-1) wird gezeigt, was passiert wenn jede Messbahn in unterschiedlicher Geschwindigkeit gemessen wird.

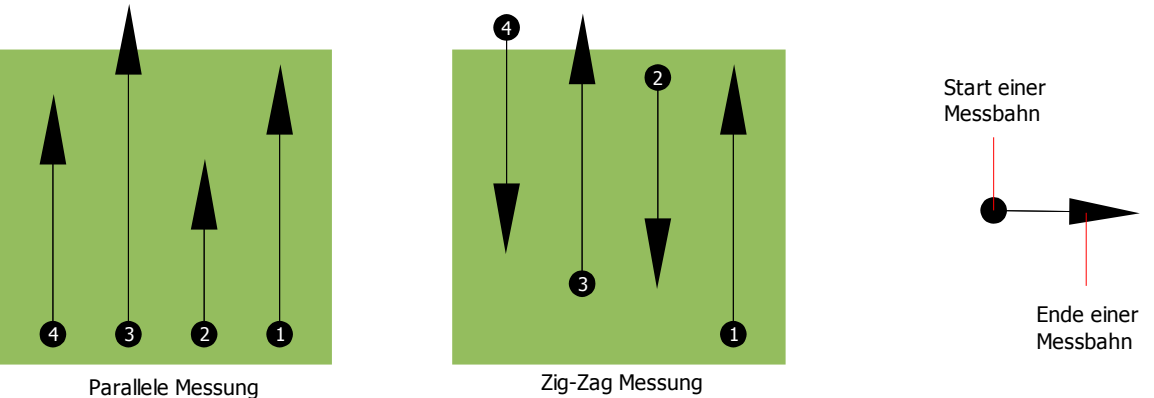

<span id="page-46-1"></span>Abbildung 8.5: Unterschiedliche Geschwindigkeiten beim Messen

Bei unterschiedlichen, sich ständig wechselnden, Geschwindigkeiten kommt es zu Verschiebungen zwischen den Messbahnen. Dadurch werden manche Stellen im Messfeld überhaupt nicht gemessen oder andere über das Messfeld hinausragende Gebiete ungewollt erfasst. Später wenn die Messdaten an die Software übertragen und zu einem 3D-Bild zusammengesetzt werden, entstehen ungewollte Verzerrungen.

In der Regel gilt: Je langsamer und gleichmäßiger die Messbahnen abgeschritten werden, desto kleiner wird der Abstand zwischen den Messpunkten und umso genauer wird das Messergebnis!

#### <span id="page-46-0"></span>**8.2 Spezielle Hinweise zum Messvorgang**

Es gibt verschiedene Aspekte, die man beim Durchführen einer Messung beachten sollte. Prinzipiell kann die erzeugte Grafik immer nur so gut werden, wie die zuvor durchgeführte Messung. Eine schlechte Messung erzeugt also auch schlechte Grafiken.

Bevor Sie mit der Messung im Gelände beginnen, sollten Sie sich im Klaren sein, wonach Sie suchen und ob der von Ihnen gewählte Platz auch dafür geeignet ist. Planloses Messen wird keine akzeptablen Ergebnisse liefern. Beachten Sie aus diesem Grund bitte die nachfolgenden Hinweise:

• Nach was möchten Sie suchen (Gräber, Tunnel, vergrabene Objekte, ...)? Diese Fragestellung hat direkte Auswirkungen auf die konkrete Umsetzung des Messvorgangs. Suchen Sie nach großen Objekten, kann der Abstand zwischen den einzelnen Messpunkten und Messbahnen größer sein, als bei der Suche nach kleinen Objekten.

- Informieren Sie sich über das Gebiet, das Sie absuchen möchten. Ist es sinnvoll hier zu suchen? Gibt es historische Hinweise, die Ihren Verdacht bestätigen? Wie verhält es sich mit der Bodenbeschaffenheit? Kann eine vernünftige Datenerfassung erfolgen? Ist es überhaupt gesetzlich erlaubt, an dieser Stelle zu suchen (z.B. Privatbesitz)?
- Machen Sie die erste Messung in unbekanntem Gebiet ausreichend groß, um eine repräsentative Aufnahme zu erhalten. Alle nachfolgenden Detail- und Kontrollmessungen müssen entsprechend der Ergebnisse individuell angepasst werden.
- Welche Form hat das zu suchende Objekt? Wenn nach einer eckigen Metallkiste gesucht wird, sollte auch das identifizierte Objekt innerhalb der Grafik eine "annähernde" Form haben.
- Um genaue Ergebnisse bzgl. der Tiefenmessung zu erhalten, muss das identifizierte Objekt in der Mitte der Aufnahme zu sehen sein, d.h. es muss von normalen Referenzwerten umgeben sein. Ist das Objekt nur am Rand und nicht vollständig zu sehen, ist keine korrekte Tiefenmessung möglich. Auch Aussagen bzgl. Größe und Form sind nur eingeschränkt möglich. Wiederholen Sie in diesem Fall die Messung und verlagern Sie das Messfeld in geeigneter Weise, um eine optimale Position der Anomalie innerhalb der Grafik zu gewährleisten.
- Es sollten sich nie mehrere verschiedene Objekte in einer Aufnahme befinden, weil dadurch die Exaktheit der Tiefenmessung beeinträchtigt wird. Teilmessungen über solche Objekte sind sinnvoll.
- Sie sollten immer mindestens eine Kontrollmessung durchführen, um sichere Ergebnisse zu erzielen. Dadurch können auch mineralische Einlagerungen besser erkannt und isoliert werden.

#### <span id="page-47-0"></span>**8.2.1 Ausrichtung der Sonde**

Die Sonde muss während der gesamten Messung den gleichen Abstand zum Boden haben. Standardmäßig sollte mit einem Abstand von ca. 10 – 15 cm vom Boden entfernt gemessen werden.

Wenn Hindernisse wie Steine, Gehölz oder Gras im Messfeld vorhanden sind und nicht vorher entfernt werden können, muss die Messhöhe der Sonde schon vor Beginn der Messung vergrößert werden. Sie können in einem solchen Fall auch mit einem Abstand von z.B. 50 cm über dem Boden messen. Wichtig ist jedoch, dass dieser Abstand während der gesamten Messung beibehalten wird. Ein ständiges auf und ab der Sonde ist unbedingt zu vermeiden!

Ein weiterer wichtiger Aspekt ist die räumliche Ausrichtung der Sonde. Im Scanmodus "Parallel" ändert sich die Orientierung der Sonde nicht, da immer in die gleiche Richtung gemessen wird. Im Scanmodus "Zig-Zag" hingegen wird die Ausrichtung der Sonde am Ende jeder Messbahn um genau 180° gedreht (sofern Sie sich mit dem Gerät umdrehen, um vorwärts zurückzulaufen und weiterzumessen).

Diese Veränderung der Sondenausrichtung kann sich negativ auf das Messergebnis auswirken. Obwohl das Rover C mit einer entsprechenden Umkehr-Elektronik ausgestattet ist, kann es vorkommen, dass die erzeugten Grafiken rote und blaue Streifen aufweisen. In einem solchen Fall sollten Sie die Messung entweder im Scanmodus "Parallel" wiederholen oder im Scanmodus "Zig-Zag" auf eine Drehung am Ende jeder Messbahn verzichten und stattdessen rückwärts zurückgehen.

#### <span id="page-48-1"></span>**8.2.2 Parallel oder Zig-Zag?**

Für geübte Anwender des Rover C sind beide Scanmodi gleichermaßen geeignet. Erfahrungsgemäß werden die besten Grafiken jedoch im Modus "Parallel" durchgeführt, da immer in die gleiche Richtung gemessen wird und dadurch auch die Laufgeschwindigkeit wesentlich besser koordiniert werden kann.

Besonders in unebenem Gelände wie z.B. an Berghängen, Böschungen oder anderen geneigten Ebenen ist dieser Modus zu bevorzugen.

#### <span id="page-48-0"></span>**8.2.3 Manueller oder automatischer Impulsmodus?**

Große ebene Flächen können generell im automatischen Impulsmodus durchgeführt werden. Der manuelle Impulsmodus wird überwiegend dann eingesetzt, wenn schwieriges Gelände zu vermessen ist oder die Messung sehr genau werden soll.

Bei schwierig begehbarem Gelände wie z.B. steilen Berghängen, rutschigen Untergründen oder stark bewachsenen Flächen, kann es sinnvoll sein, den manuellen Impulsmodus zu verwenden. Da die Impulse manuell ausgelöst werden, hat man genügend Zeit, die Sonde zu positionieren und den Messwert aufzuzeichnen. Auf diese Weise können auch bereits im Vorfeld markierte Punkte zielgenau vermessen werden.

<span id="page-50-0"></span>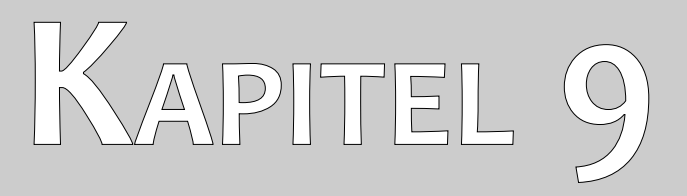

# **Tutorial**

Dieses Kapitel zeigt Ihnen in einer ausführlichen Schritt-für-Schritt-Anleitung, den Ablauf einer Messung anhand ausgewählter Beispiele.

# <span id="page-51-0"></span>**9.1 Automatische Messung im Modus Zig-Zag**

In Abbildung [9.1](#page-51-1) ist ein typisches Messfeld dargestellt, welches mit dem Rover C vermessen werden soll. Der rote Rahmen markiert dabei die Grenzen des zu vermessenden Geländes. In unserem Beispiel werden folgende Vorgaben verwendet:

• **Impulse Mode:** "Automatic" Automatischer Impulsmodus, bei dem die Messwerte (Impulse) einer Messbahn ohne Unterbrechung aufgezeichnet werden.

#### • **Impulses:** "Auto"

Automatische Ermittlung der Impulse, d.h. die Anzahl der Impulse wird beim Messen der 1. Messbahn ermittelt.

• **Transfer Mode:** "Memory" Speicherung der Messdaten im internen Gerätespeicher. Die Daten müssen im Anschluss an die Messung mit der Betriebsart "Transfer Memory To PC" an den Computer übertragen werden.

• **Scan Mode:** "Zig-Zag" Das Messfeld ist eben und leicht begehbar, deshalb wurde als Scanmodus "Zig-Zag" gewählt.

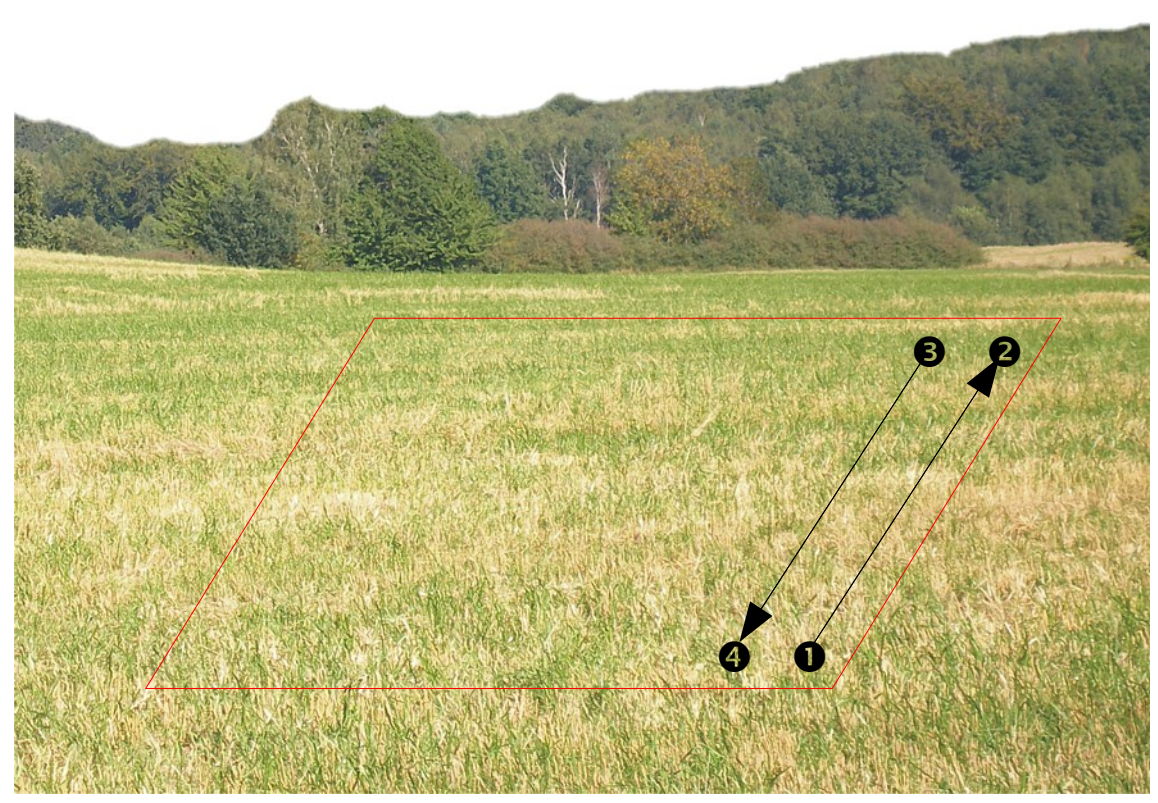

<span id="page-51-1"></span>Abbildung 9.1: Messfeld zur Untersuchung mit "Ground Scan"

Begeben Sie sich an den Startpunkt  $\bullet$  des Messfelds und schalten Sie das Gerät mit einem Druck auf den Ein/Ausschalter ein. Setzen Sie den Kopfhörer auf und schalten Sie ihn ein, um die Impulse akustisch wahrzunehmen. Im Display des Geräts erscheint die Auswahl der Hintergrundbeleuchtung. Drücken Sie einfach auf die Taste **OK**, um die automatisch regulierte Beleuchtung zu aktivieren. Sie befinden sich anschließend im Hauptmenü, in dem die erste Betriebsart "Magnetometer" ausgewählt ist. Drücken Sie einmal auf die Pfeiltaste ↓, um die Betriebsart "Ground Scan" auszuwählen. Bestätigen Sie die gewählte Betriebsart mit der Taste **OK**. Sie befinden sich jetzt in der Auswahl des Impulsmodus (Impulse Mode). Er ist bereits auf "Automatic" eingestellt. Bestätigen Sie die Auswahl mit der Taste **OK**.

Als nächsten Parameter müssen Sie die Anzahl der Impulse (Impulses) einstellen. Standardmäßig sind "20" ausgewählt. Drücken Sie 2 Mal auf die Pfeiltaste  $\blacklozenge$ , um "Auto" auszuwählen. Bestätigen Sie Ihre Auswahl mit der Taste **OK**.

Der letzte Parameter ist der Übertragungsmodus (*Transfer Mode*). Er ist standardmäßig auf "Memory" eingestellt. Bestätigen Sie Ihre Auswahl wieder mit der Taste **OK**.

Das Gerät ist jetzt zur Messung der 1. Bahn bereit. Im Display erscheint die Meldung "Press Start, L:1, I:0/?". Das Fragezeichen "?" bedeutet, dass die Anzahl der Impulse pro Messbahn noch nicht festgelegt wurde. Sobald Sie den Startknopf betätigen, werden in kurzen Abständen Messwerte aufgezeichnet. Dabei werden kurze Signaltöne über den internen Lautsprecher bzw. die Kopfhörer ausgegeben. Anhand dieser Töne können Sie Ihre Laufgeschwindigkeit koordinieren. Laufen Sie nach dem Drücken des Startknopfs langsam und gleichmäßig zum Punkt <sup>@</sup> des Messfelds und drücken Sie dort den Startknopf nochmal, so dass keine weiteren Impulse mehr zu hören sind. Das Gerät befindet sich damit in der Warteposition. Auf Ihrem Display können Sie nun die automatisch ermittelte Anzahl der Impulse pro Messbahn ablesen. Es könnte zum Beispiel die folgende Meldung "Press Start, L:2, I:0/25" im Display angezeigt werden, in der genau 25 Impulse ermittelt worden sind.

Begeben Sie sich nun zum Startpunkt der zweiten Messbahn (Punkt  $\bullet$ ). Drücken Sie den Startknopf und gehen Sie mit der gleichen Schrittgeschwindigkeit der ersten Messbahn zum Ende der 2. Bahn (Punkt ). Diesmal müssen Sie den Startknopf am Ende der Bahn nicht drücken. Das Gerät stoppt automatisch beim Erreichen der Anzahl aus der ersten Messbahn.

Setzen Sie die Messung mit den verbleibenden Bahnen fort, bis das gesamte Messfeld im Scanmodus "Zig-Zag" vermessen wurde. Haben Sie das Ende der letzten Messbahn erreicht, drücken Sie eine der beiden Pfeiltasten  $\blacklozenge$  oder  $\blacklozenge$ , um die gesamte Messung zu beenden und ins Hauptmenü zurückzukehren.

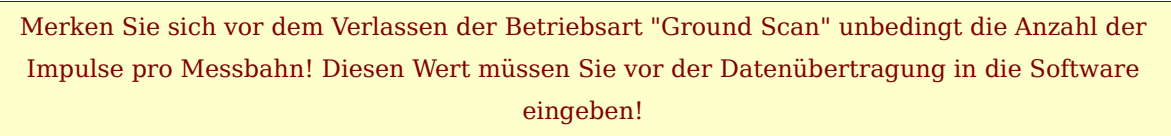

Jetzt befinden sich alle aufgezeichneten Daten des Messfeldes im internen Speicher des Geräts und müssen zur Auswertung an den Computer übertragen werden.

#### <span id="page-52-0"></span>**9.2 Internen Speicher zum Computer übertragen**

Die Daten der Messung aus dem vorherigen Abschnitt wurden in den internen Speicher des Geräts abgelegt. Bevor man die Messdaten grafisch analysieren kann, müssen diese an den Computer übertragen werden. In den folgenden Abschnitten wird Ihnen erklärt, wie Sie die Messdaten aus dem internen Speicher an die mitgelieferte Software "Visualizer 3D" übertragen.

#### <span id="page-53-1"></span>**9.2.1 Software "Visualizer 3D" vorbereiten**

Bevor irgendwelche Messdaten übertragen werden können, müssen Sie die Software "Visualizer 3D" zum Datenempfang vorbereiten. Stecken Sie den Bluetooth-Dongle an einen freien USB-Port Ihres Computers und starten Sie die Software "Visualizer 3D".

Wenn die Software geöffnet wurde, klicken Sie auf den Menüeintrag **Datei → Neu** und stellen alle Parameter entsprechend Ihrer durchgeführten Messung ein!

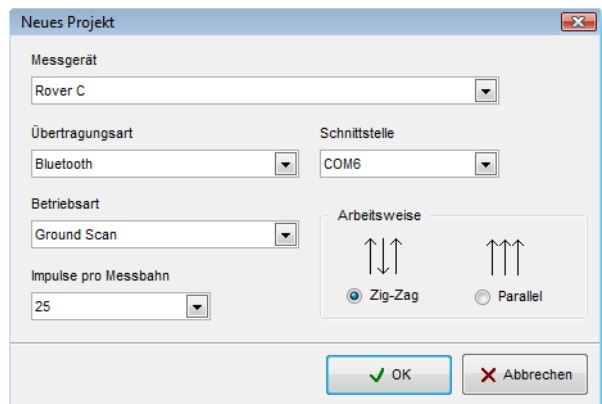

Abbildung 9.2: Vorbereitung einer neuen Datenübertragung im "Visualizer 3D"

Wählen Sie aus der Liste der Messgeräte "Rover C" aus.

Als Übertragungsart wählen Sie "Bluetooth" und unter Schnittstelle müssen Sie denjenigen COM-Port auswählen, an denen Ihr Bluetooth-Dongle installiert wurde. Lesen Sie dazu unbedingt auch das Kapitel [2](#page-12-0) (["Datenübertragung mittels Bluetooth"](#page-12-0)) auf Seite [13!](#page-12-0) Wenn Sie einen von uns vorkonfigurierten Laptop verwenden, finden Sie die Nummer des korrekten COM-Ports auf dem angebrachten Aufkleber.

Als Betriebsart wählen Sie "Ground Scan" und tragen unter Impulse pro Messbahn die Anzahl der verwendeten Messpunkte pro Messbahn ein. In unserem Beispiel waren das 25 Impulse. Nun müssen Sie nur noch die Arbeitsweise (Scanmodus) auswählen, damit der Computer die Daten korrekt zusammensetzen kann. Markieren Sie also den Eintrag "Zig-Zag" und klicken Sie auf die Schaltfläche OK.

#### <span id="page-53-0"></span>**9.2.2 Bluetooth-Verbindung herstellen und Daten übertragen**

Nachdem Sie die Software "Visualizer 3D" zum Datenempfang vorbereitet haben, müssen Sie eine Bluetooth-Verbindung zwischen Rover C und Computer herstellen. Schalten Sie dazu das Messgerät ein und wählen Sie mit den Pfeiltasten  $\blacklozenge$  und  $\blacklozenge$  die Betriebsart "Transfer Memory To PC". Aktivieren Sie die so gewählte Betriebsart mit der Taste **OK** und warten Sie, bis das Gerät eine Verbindung zum Computer hergestellt hat. Beim ersten Verbindungsaufbau zwischen Gerät und Computer, muss ein Passwort eingegeben werden. Das Passwort lautet **OKM** (achten Sie auf die Großschreibung!). Lesen Sie dazu unbedingt auch das Kapitel [2](#page-12-0) (["Datenübertragung mittels Bluetooth"](#page-12-0)) auf Seite [13!](#page-12-0)

Wenn die Bluetooth-Verbindung erfolgreich aufgebaut wurde (das Bluetooth-Symbol in der Taskleiste ist grün), drücken Sie den Startknopf an Ihrem Messgerät.

Jetzt werden alle Messwerte übertragen und eine grafische Darstellung erscheint in der Software "Visualizer 3D". Klicken Sie nun in der Software auf **Datei** → **Stopp**, um den Datentransfer der Software abzuschließen.

# <span id="page-55-0"></span>**9.3 Manuelle Messung im Modus "Parallel"**

In Abbildung [9.3](#page-55-1) ist ein nochmals das bereits vermessene Gelände dargestellt, welches in unserem zweiten Beispiel mit folgenden Vorgaben vermessen werden soll:

• **Impulse Mode:** "Manual"

Manueller Impulsmodus, bei dem die Messwerte (Impulse) einer Messbahn manuell erfasst werden müssen. Das Gerät wartet nach jedem Messpunkt auf die Interaktion des Benutzers.

#### • **Impulses:** "30"

Im Vorfeld fest eingestellte Impulse, d.h. die Anzahl der Impulse beträgt sowohl in der 1. Messbahn als auch in allen folgenden Messbahnen exakt 30.

#### • **Transfer Mode:** "Computer"

Direkte Übertragung der Messdaten auf einen Computer. Dazu muss vor der Messung eine Verbindung zwischen Gerät und Computer mittels Bluetooth hergestellt werden.

#### • **Scan Mode:** "Parallel"

Das Messfeld ist zwar eben und leicht begehbar, dennoch kann man den Scanmodus "Parallel" wählen.

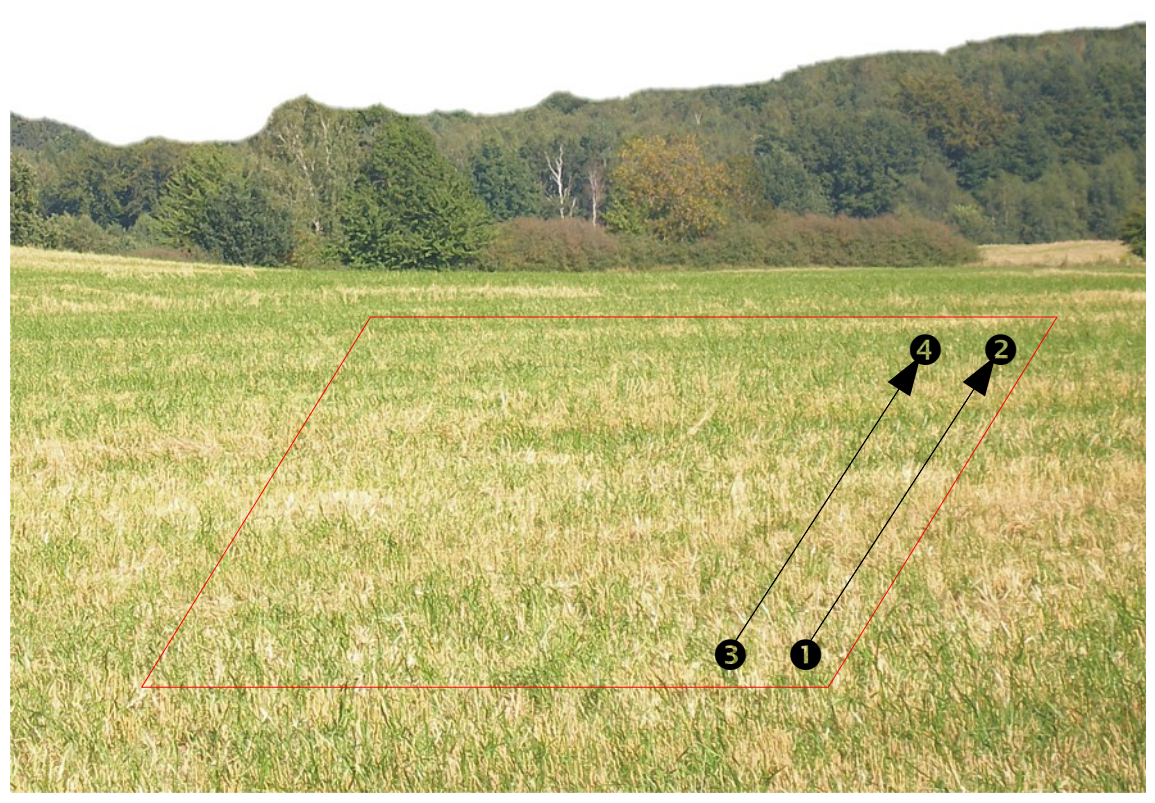

Abbildung 9.3: Messfeld zur Untersuchung mit "Ground Scan"

<span id="page-55-1"></span>Da während der Messung alle Messdaten direkt an den Computer übertragen werden, müssen Sie zuerst die Software für den Datenempfang vorbereiten.

#### <span id="page-56-1"></span>**9.3.1 Software "Visualizer 3D" vorbereiten**

Stecken Sie den Bluetooth-Dongle an einen freien USB-Port Ihres Computers und starten Sie die Software "Visualizer 3D".

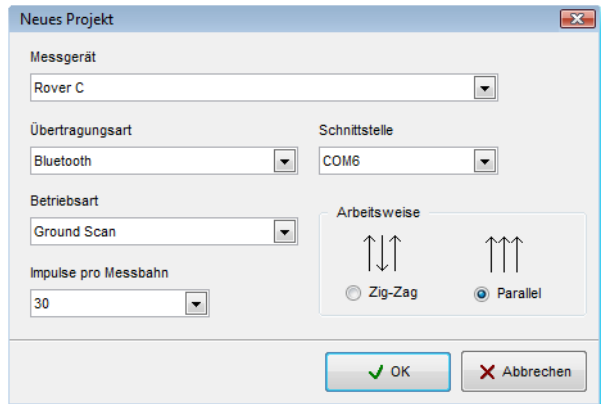

Abbildung 9.4: Vorbereitung einer neuen Datenübertragung im "Visualizer 3D"

Wenn die Software geöffnet wurde, klicken Sie auf den Menüeintrag **Datei → Neu** und stellen alle Parameter entsprechend Ihrer geplanten Messung ein!

Wählen Sie aus der Liste der Messgeräte "Rover C" aus.

Als Übertragungsart wählen Sie "Bluetooth" und unter Schnittstelle müssen Sie denjenigen COM-Port auswählen, an denen Ihr Bluetooth-Dongle installiert wurde. Lesen Sie dazu unbedingt auch das Kapitel [2](#page-12-0) (["Datenübertragung mittels Bluetooth"](#page-12-0)) auf Seite [13!](#page-12-0) Wenn Sie einen von uns vorkonfigurierten Laptop verwenden, finden Sie die Nummer des korrekten COM-Ports auf dem angebrachten Aufkleber.

Als Betriebsart wählen Sie "Ground Scan" und tragen unter Impulse pro Messbahn die Anzahl der Messpunkte, die Sie pro Messbahn verwenden werden. In unserem Beispiel sind das 30 Impulse. Nun müssen Sie nur noch die Arbeitsweise (Scanmodus) auswählen, damit der Computer die Daten korrekt zusammensetzen kann. Markieren Sie also den Eintrag "Parallel" und klicken Sie auf die Schaltfläche  $OK.$ 

#### <span id="page-56-0"></span>**9.3.2 Bluetooth-Verbindung herstellen**

Nachdem Sie die Software "Visualizer 3D" zum Datenempfang vorbereitet haben, müssen Sie eine Bluetooth-Verbindung zwischen Rover C und Computer herstellen.

Schalten Sie dazu das Gerät mit einem Druck auf den Ein/Ausschalter ein. Im Display des Geräts erscheint die Auswahl der Hintergrundbeleuchtung. Drücken Sie einfach auf die Taste **OK**, um die automatisch regulierte Beleuchtung zu aktivieren. Sie befinden sich anschließend im Hauptmenü, in dem die erste Betriebsart "Magnetometer" ausgewählt ist. Drücken Sie einmal auf die Pfeiltaste  $\blacklozenge$ , um die Betriebsart "Ground Scan" auszuwählen. Bestätigen Sie die gewählte Betriebsart mit der Taste **OK**. Sie befinden sich jetzt in der Auswahl des Impulsmodus (Impulse Mode). Er ist standardmäßig auf "Automatic" eingestellt. Drücken Sie deshalb einmal die Pfeiltaste  $\blacklozenge$ , um auf "Manual" zu wechseln. Bestätigen Sie die Auswahl mit der Taste **OK**.

Als nächsten Parameter müssen Sie die Anzahl der Impulse (Impulses) einstellen. Standardmäßig sind "20" ausgewählt. Drücken Sie 1 Mal auf die Pfeiltaste  $\uparrow$ , um "30" auszuwählen. Bestätigen Sie Ihre Auswahl mit der Taste **OK**.

Der letzte Parameter ist der Übertragungsmodus (Transfer Mode). Er ist standardmäßig auf "Memory" eingestellt. Drücken Sie deshalb einmal die Pfeiltaste  $\blacklozenge$ , um auf "Computer" zu wechseln. Bestätigen Sie Ihre Auswahl wieder mit der Taste **OK**.

Im Display des Geräts wird nun die Meldung "Connecting To Computer ..." angezeigt. Beim ersten Verbindungsaufbau zwischen Gerät und Computer muss ein Passwort eingegeben werden. Das Passwort lautet **OKM** (achten Sie auf die Großschreibung!). Lesen Sie dazu unbedingt auch das Kapitel [2](#page-12-0) (["Datenübertragung mittels Bluetooth"](#page-12-0)) auf Seite [13!](#page-12-0)

Wenn die Bluetooth-Verbindung erfolgreich aufgebaut wurde (das Bluetooth-Symbol in der Taskleiste ist grün), können Sie die Messung beginnen.

#### <span id="page-57-0"></span>**9.3.3 Messung durchführen**

Begeben Sie sich an den Startpunkt  $\bullet$  des Messfelds, setzen Sie den Kopfhörer auf und schalten Sie ihn ein, um die Impulse akustisch wahrzunehmen. Im Display ist die Meldung "Press Start, L:1, I:0/30" zu lesen. Sobald Sie den Startknopf betätigen, wird ein kurzer Impulston zu hören sein.

Im Display ist nun die Meldung "Press Start, L:1, I:1/30" zu sehen, die anzeigt dass der 1. Impuls von insgesamt 30 gemessen wurde. Treten Sie einen kleinen Schritt nach vorn in Richtung Punkt  $\bullet$  und drücken Sie den Startknopf ein weiteres Mal, um den 2. Impuls zu messen. Dabei ist wiederum ein kurzer Signalton über den internen Lautsprecher bzw. die Kopfhörer hörbar. Wiederholen Sie diesen Vorgang so lange, bis das Ende der Messbahn signalisiert wird und im Display die Meldung "Press Start, L:2, I:0/30" zu lesen ist.

Begeben Sie sich nun zum Startpunkt der zweiten Messbahn (Punkt  $\bullet$ ). Drücken Sie den Startknopf und messen Sie die 2. Messbahn auf die gleiche Weise wie die 1. Messbahn. Setzen Sie die Messung mit den verbleibenden Bahnen fort, bis das gesamte Messfeld im Scanmodus "Parallel" vermessen wurde. Haben Sie das Ende der letzten Messbahn erreicht, drücken Sie eine der beiden Pfeiltasten  $\blacklozenge$  oder  $\blacklozenge$ , um die gesamte Messung zu beenden und ins Hauptmenü zurückzukehren.

Zeitgleich mit der Messung wurden alle Messwerte zum Computer übertragen und eine grafische Darstellung in der Software "Visualizer 3D" erzeugt. Klicken Sie nun in der Software auf **Datei** → **Stopp**, um den Datentransfer der Software abzuschließen.